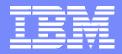

IBM System i<sup>™</sup>

### iSeries Access for Web: Run 5250 in a Browser

## Linda Hirsch <u>LLHIRSCH@us.ibm.com</u>

### http://www.ibm.com/systems/i/software/access

© Copyright IBM Corporation, 2007. All Rights Reserved. This publication may refer to products that are not currently available in your country. IBM makes no commitment to make available any products referred to herein. IBM System i

### Try out iSeries Access for Web for yourself!

Start your browser and connect to the following web site: http://iseriesd.dfw.ibm.com/webaccess/iWAHome (case sensitive)

| User ID = WACUST<br>Password = demo2pwd    | This shows the basic look of iSeries Access for Web as we<br>ship it. You can try various functions including working<br>with printer output, creating database requests, etc. Click<br>on the 5250 tab, sign onto the iSeries, then start an RPG<br>application called BOATS and run it.                                                                                               |
|--------------------------------------------|----------------------------------------------------------------------------------------------------|
| User ID = BOATADMIN<br>Password = demo2pwd | This is an example of how a customer might design a web<br>page for their use. You will see that an end user could<br>start the same BOATS application by clicking on the 5250<br>session, or they could have used HATS to run the<br>application. You will also see other links that would let a<br>user work with spoolfile information, work with IFS, run<br>database requests, etc |

Send email to: LLHIRSCH@us.ibm.com to reset the user profiles on iseriesd.dfw.ibm.com if either one gets disabled.

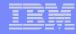

### **iSeries Access for Web Overview**

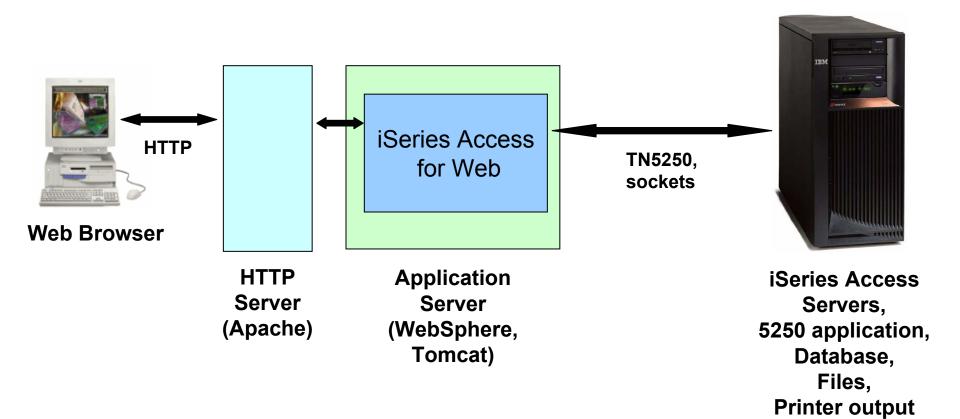

### **iSeries Access for Web 5250 Interface**

# Runs as an interactive job

 Only function in System i Access for Web that is interactive

### TN5250 port

 Only function in System i Access for Web that uses TN5250 port

| My Home Page                                                       | MAIN                                                         | i5/0S Main Men         | u             |           |       |
|--------------------------------------------------------------------|--------------------------------------------------------------|------------------------|---------------|-----------|-------|
| 🗋 My Folder                                                        |                                                              | ,                      | System        | : LP016AB |       |
| Print                                                              | Select one of the followi                                    | ing:                   |               |           |       |
| Messages                                                           | <u>1</u> . User tasks                                        |                        |               |           |       |
| Jobs                                                               | <u>2</u> . Office tasks<br>3. General system ta              | asks                   |               |           |       |
| 5250                                                               | 4. Files, libraries, an                                      |                        |               |           |       |
| Active sessions                                                    | <ol> <li>Programming</li> <li>Communications</li> </ol>      |                        |               |           |       |
| • Configured sessions                                              | 7. Define or change                                          | the system             |               |           |       |
| Start session                                                      | <ol> <li>Problem handling</li> <li>Display a menu</li> </ol> |                        |               |           |       |
| Database                                                           | 10. Information Assis                                        |                        |               |           |       |
| Files                                                              | <u>11</u> , iSeries Access tas                               | sks                    |               |           |       |
| Command                                                            | <u>90</u> . Sign off                                         |                        |               |           |       |
| Download                                                           | Selection or command                                         |                        |               |           |       |
| Customize                                                          | ===>                                                         |                        |               |           |       |
| Othe <b>r</b>                                                      | Exit Prompt<br>Set initial menu                              | Retrieve Cancel        | Information / | Assistant |       |
| Related Links:                                                     | (C) COPYRIGHT IBM CORI                                       | P. 1980, 2005.         |               |           |       |
| • iSeries Access for Web                                           | 37                                                           |                        |               | 20,7      |       |
| iSeries Access                                                     | Attention                                                    | Refresh Screen         | Field Exit    | Page Up   | Enter |
| <ul> <li>iSeries Navigator</li> <li>iSeries Information</li> </ul> | System Request                                               | Stop Session           | Reset         | Page Down |       |
| Center                                                             |                                                              |                        |               |           |       |
| <ul> <li>iSeries Resource<br/>Library</li> </ul>                   | Macros                                                       |                        |               |           |       |
| clorely                                                            | Macro: Shortcut to My mac                                    | cro for *PUBLIC 💌 Play | Macro         |           |       |
|                                                                    | Start Recording                                              |                        |               |           |       |

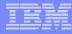

### Things to know

Because 5250 session is implemented using HTML, considerations to be aware of:

- Not intended to replace full function emulators like PC5250, Host On Demand, etc. for purposes of "heads-down" data entry type of operations
  - Does not include graphics, EHLAPPI, DDE functionality
  - Does not provide keyboard mapping
  - Does not support certain keys the way PC5250 does (ie, Field Exit)
- Does not include Printer Emulation (push to printer)
  - i5/OS strategy is Internet Printing Protocol (IPP) printing
  - iSeries Access for Web provides capability to convert spooled files to PDF
- No direct interaction with server, so unsolicited server messages can't be received.
  - Need to request refresh to see break messages
- Does not include file transfer from session

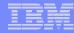

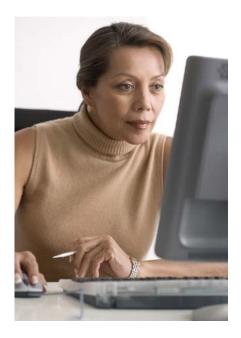

This is the only 5250 function you will likely extend to your users

### **Preconfigured Sessions**

### **Run Pre-Configured 5250 Sessions**

You can limit users to connecting to only specific systems or running only specific applications.

- Create preconfigured 5250
   sessions
- Then set policies to restrict users to only preconfigured sessions
- User selects 'Configured Sessions'
  - Only link provided
  - User has only one action
     → to start a session

http://<systemi>:<port>/webaccess/iWAMain

| iSeries Access for V                                                                                                    | /eb                                                                                                    |                                                |                        | Us                             | er: adams                    | System          | RCHLAND.IBM.COM | IIM. A   |
|----------------------------------------------------------------------------------------------------|----------------------------------------------------------------------------------------------------|------------------------------------------------|------------------------|--------------------------------|------------------------------|-----------------|-----------------|----------|
| My Home Page<br>Print                                                                                                    | Configure                                                                                                    | d Sess                                         | ions                   |                                |                              |                 |                 |          |
| 5250<br>· Active sessions<br>· Configured sessions<br>Files                                                                        | Session<br>Shortcut to demo<br>Shortcut to Payroll                                                                                                    | Action 0                                       | Shortcut<br>Yes<br>Yes | Created By<br>smshao<br>cminer | Access<br>*PUBLIC<br>*PUBLIC |                 |                 |          |
| Related Links:<br>• iSeries Access for Web<br>• iSeries Access<br>• iSeries Information<br>Center<br>• iSeries Resource<br>Library | Shortcuts to session<br>Display a list of shor<br>Active sessions<br>Work with your activ<br>My macros<br>Work with your mac<br>My keypads<br>Work with your keyp<br>5250 user interface<br>View help for workin | touts to sess<br>re sessions.<br>ros.<br>pads. | ions you con           |                                | uts can be o                 | deleted from th | nis list.       |          |
| <u>a</u>                                                                                                    |                                                                                                    |                                                |                        |                                |                              |                 | <b>A</b> 1      | internet |

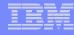

### **Run Pre-Configured 5250 Sessions**

If you do not want users using anything in System i Access for Web except 5250, you could:

- Simply give them the 5250 url address (ie, http://systemi/webaccess/iWA52 50)
- Set policies so users end up where you want them to be
  - Could include a macro so user bypasses i5/OS sign-on screen
- Predefine what screens will look like:
  - Colors
  - No Navigation pane

http://<systemi>:<port>/webaccess/iWA5250

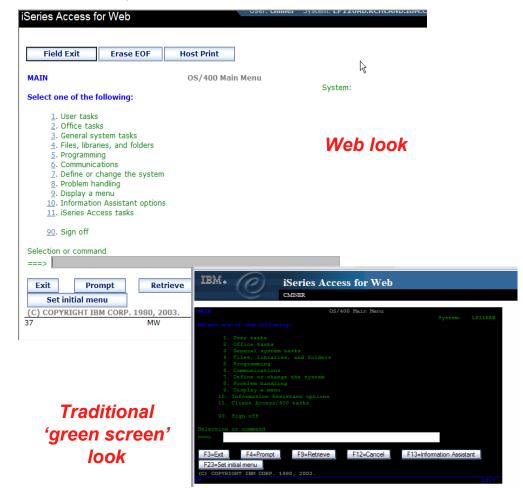

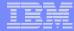

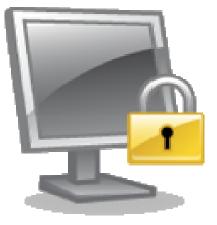

### **Policies**

# Policies are used by administrators to control the System i Access for Web functions and behavior

### **Policies**

### Only i5/OS user profiles with \*SECADM authority can access "Customize → Policies"

| iSeries Access fo                                      | or Web                      |                                           | OSCI, CHIHER SYSTEM, EI LZOND.RCHIENIDIDPRCOPI                             | IBN     |
|--------------------------------------------------------|-----------------------------|-------------------------------------------|----------------------------------------------------------------------------|---------|
| My Home Page                                           | Poli                        | cies                                      | k}                                                                         |         |
| My Folder Print                                        |                             |                                           |                                                                            |         |
|                                                        | Profile:                    | CMINER                                    |                                                                            |         |
| Messages                                               |                             |                                           |                                                                            | Access  |
| Jobs                                                   | Action                      | Category                                  | Description                                                                | Access  |
| 5250                                                   | 1                           | 5250                                      | 5250 user interface custom settings.                                       | Allowed |
| Database                                               | 1                           | Command                                   | Run batch command custom settings.                                         | Allowed |
| Files                                                  |                             | Customize                                 | Preferences and policy administration custom settings.                     | Allowed |
| Command                                                | 1                           | Database                                  | Database tables, requests, and run SQL custom settings.                    | Allowed |
| Download                                               |                             | Database                                  | Create and edit database connection definitions.                           | Allowed |
| Customize                                              |                             | connections                               |                                                                            |         |
| • Preferences                                          |                             | Download                                  | Download packages custom settings.                                         | Allowed |
| • Policies                                             | 1                           | Files                                     | Integrated file system and file share custom settings.                     | Allowed |
| • Settings                                             |                             | General                                   | Page layout, language and character set custom settings.                   | Allowed |
| Transfer                                               | 1                           | Jobs                                      | Work with jobs custom settings.                                            | Allowed |
| configuration                                          | 1                           | Mail                                      | Send mail custom settings.                                                 | Allowed |
| Other                                                  |                             | Messages                                  | Display messages, send messages, and message queue custom settings.        | Allowed |
|                                                        | I                           | My Folder                                 | My Folder custom settings.                                                 | Allowed |
| Related Links:<br>• iSeries Access for<br>Web          | P                           | Print                                     | Printer output, printers, printer shares and output queue custom settings. | Allowed |
| • iSeries Access                                       | I                           | Sametime                                  | Lotus Sametime custom settings.                                            | Allowed |
| • iSeries Navigator<br>• iSeries Information<br>Center | I                           | Other                                     | Change password and other miscellaneous custom settings.                   | Allowed |
| • iSeries Resource<br>Library                          | <u>View all</u><br>View cur | <u>policies</u><br>rent policy settings f | or all categories.                                                         |         |

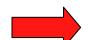

#### View group membership

View current group membership for this user profile.

~

### **Setting Policies for 5250**

When any user attempts to start a 5250 session to i5/OS using System i Access for Web, a check is made to see what policies have been set for this i5/OS user profile prior to displaying any information.

The following sequence of checks are made to authenticate user access:

- User profile
- Group profile
- \*PUBLIC profile

   (\*every System i Access for Web user is a member of \*PUBLIC user group)

| iSeries Access for W                                          | /eb                                          | User: CM        | IINER System: X1    | RCHLAND.IBM.COM   |   |
|---------------------------------------------------------------|----------------------------------------------|-----------------|---------------------|-------------------|---|
| My Home Page                                                  | Edit Policies - 5250                         |                 |                     |                   |   |
| 🗋 My Folder                                                   | Eart Foncies - 0200                          |                 |                     |                   |   |
| Print                                                         | Profile: SALES                               |                 |                     |                   |   |
| Messages                                                      |                                              |                 |                     |                   |   |
| Jobs                                                          | Policy                                       | Derived From 😧  | Action 😧            | Setting           |   |
| 5250                                                          | 5250 access                                  | Shipped default | Use current setting | Allow Y           | 0 |
| Database                                                      | 5250 tab                                     | Shipped default | Use current setting | Show Y            | 0 |
| Files                                                         | Start non-configured sessions                | Shipped default | Use current setting | Allow             | 0 |
| Command                                                       | Prompt when starting non-configured sessions | Shipped default | Use current setting | Yes Y             | 0 |
| Download                                                      | Show server name in title                    | Shipped default | Use current setting | Y Yes Y           | 0 |
| · Preferences                                                 | Show configured session name in title        | Shipped default |                     |                   |   |
| Policies                                                      |                                              |                 | Use current setting | V No V            | 0 |
| Settings                                                      | Maximum active sessions                      | Shipped default | Use current setting | V No maximum V    | 0 |
| Transfer configuration                                        | Inactive session timeout                     | Shipped default | Use current setting | V 24 hours V      | 0 |
| Other                                                         | Active sessions list columns                 | Shipped default | Use current setting | Columns           | 0 |
|                                                               | Configured session to use for defaults       | Shipped default | Use current setting | V User defaults V | 0 |
| Related Links:                                                | Save settings as user defaults               | Shipped default | Use current setting | ▼ Allow ▼         | 0 |
| • iSeries Access for Web                                      | Load settings from user defaults             | Shipped default | Use current setting | ▼ Allow ▼         | 0 |
| <ul> <li>iSeries Access</li> <li>iSeries Navigator</li> </ul> | Load settings from shipped defaults          | Shipped default | Use current setting | Allow V           | 0 |
| iSeries Information     Center                                | Switch between Web/Traditional views         | Shipped default | Use current setting | ▼ Allow ▼         | 0 |
| iSeries Resource     Library                                  | Edit active session settings                 | Shipped default | Use current setting | ✓ Allow ✓         | 0 |
| uvidiy                                                        | Bypass signon                                | Shipped default | Use current setting | Allow V           | 0 |
|                                                               | Display HTML data in fields                  | Shipped default | Use current setting | Allow             | 0 |

### Policy settings to use only Preconfigured sessions

Set all the policies listed below to "deny" in order to limit users to using only preconfigured 5250 sessions.

- Start non-configured sessions
- Create configured session
- Copy configured session
- Delete configured session
- Rename configured session
- Edit configured session
- Create configured session shortcut
- Copy configured session shortcut
- Delete configured session shortcut
- Rename configured session shortcut

http://<systemi>:<port>/webaccess/iWAMain

| My Home Page                                                                            | Configured Sess                                                                             | ions     |                 |              |                  |          |
|-----------------------------------------------------------------------------------------|---------------------------------------------------------------------------------------------|----------|-----------------|--------------|------------------|----------|
| Print                                                                                   |                                                                                             |          |                 |              |                  |          |
| 5250                                                                                    | Session Action 🕢                                                                            | Shortcut | Created By      | Access       |                  |          |
| Active sessions     Configured sessions                                                 | Shortcut to demo                                                                            | Yes      | smshao          | *PUBLIC      |                  |          |
| Files                                                                                   | Shortcut to Payroll                                                                         | Yes      | cminer          | *PUBLIC      |                  |          |
| iSeries Access for Web     iSeries Access     iSeries Navigator     iSeries Information | Shortcuts to sessions you configu<br>Display a list of shortcuts to sess<br>Active sessions |          | figured. Shortc | uts can be o | deleted from thi | is list. |

*In this example, other policies were also set to remove other functions from the Navigation pane* 

### Policy settings to use only 5250 (no navigation pane)

Here are some policies you could set to enable a user to go directly to a 5250 session and not see anything else in System i Access for Web

- Leave "Start non-configured sessions" on Allow
- Set "Prompt when starting nonconfigured sessions" to No
- In "Configured session to use for defaults", add a previously created Configured session that you have given this user/group profile a shortcut to

To entirely remove the Navigation pane, go to category "General"

– Navigation = Deny

| iSeries Access for Web                                                                                                    | USEL CHINEL SYSTEM. LE | TEAMPWCHEWID TONIC |
|----------------------------------------------------------------------------------------------------|------------------------|--------------------|
| Field Exit Erase EOF Host Print                                                                                                    |                        | R                  |
| MAIN OS/400 Main                                                                                                    | n Menu                 | *//                |
| Select one of the following:                                                                                                    | Syste                  | em:                |
| <ol> <li>User tasks</li> <li>Office tasks</li> <li>General system tasks</li> <li>Files, libraries, and folders</li> <li>Programming</li> <li>Communications</li> <li>Define or change the system</li> <li>Problem handling</li> <li>Display a menu</li> <li>Information Assistant options</li> <li>iSeries Access tasks</li> <li>Sign off</li> </ol> |                        |                    |
| Selection or command<br>===>                                                                                                    |                        |                    |
| Exit         Prompt         Retrieve         Ca           Set initial menu         (C) COPYRIGHT IBM CORP. 1980, 2003.         (C) COPYRIGHT IBM CORP. 1980, 2003.         (C) COPYRIGHT IBM CORP. 1980, 2003.                                                                                                    | Informatio             | n Assistant        |
| 37 MW                                                                                                    |                        | 20,7               |

### http://<systemi>:<port>/webaccess/iWA5250

### **Setting Default Session**

### Select the shortcut to the session to use as the default and apply the policy

| My Home Page                                                                  | Edit Policies - 5250                            |                 |                     |                                                                     |
|-------------------------------------------------------------------------------|-------------------------------------------------|-----------------|---------------------|---------------------------------------------------------------------|
| 🛄 My Folder                                                                   | Profile: SMSHAO                                 |                 |                     |                                                                     |
| Print                                                                         |                                                 | -               | •                   |                                                                     |
| Messages                                                                      | Policy                                          | Derived From 😯  | Action 😧            | Setting                                                             |
| Jobs                                                                          | 5250 access                                     | Shipped default | Use current setting | Allow 🔽                                                             |
| 5250                                                                          | 5250 tab                                        | Shipped default | Use current setting | Show 💌                                                              |
| Database                                                                      | Start non-configured sessions                   | Shipped default | Use current setting | Allow 💌                                                             |
| Files<br>Command                                                              | Prompt when starting<br>non-configured sessions | Shipped default | Use current setting | Yes 💌                                                               |
| Download                                                                      | Show server name in title                       | Shipped default | Use current setting | Yes 🔽                                                               |
| Customize                                                                     | Show configured session name<br>in title        | Shipped default | Use current setting | No                                                                  |
| Preferences     Policies                                                      | Maximum active sessions                         | Shipped default | Use current setting | No maximum 💌                                                        |
| Settings                                                                      | Inactive session timeout                        | Shipped default | Use current setting | 24 hours                                                            |
| Transfer configuration                                                        | Active sessions list columns                    | Shipped default | Use current setting | Columns                                                             |
| Other                                                                         | Configured session to use for defaults          | Shipped default | Use current setting | User defaults                                                       |
|                                                                               | Save settings as user defaults                  | Shipped default | Use current setting | Shortcut to single signon example for SMSHAO                        |
| Related Links:                                                                | Load settings from user defaults                | Shipped default | Use current setting | Shortcut to system A for SMSHAO<br>Shortcut to system B for *PUBLIC |
| <ul> <li>iSeries Access for Web</li> <li>iSeries Access</li> </ul>            | Load settings from shipped<br>defaults          | Shipped default | Use current setting | single signon example<br>system A                                   |
| <ul> <li>iSeries Navigator</li> <li>iSeries Information<br/>Center</li> </ul> | Switch between Web/Traditional<br>views         | Shipped default | Use current setting | Allow                                                               |
| iSeries Resource                                                              | Edit active session settings                    | Shipped default | Use current setting | Allow 💌                                                             |
| Library                                                                       | Bypass signon                                   | Shipped default | Use current setting | Allow 💌                                                             |

| _ | _ | - |   | _ |
|---|---|---|---|---|
|   |   |   |   | _ |
|   |   |   |   |   |
|   |   | _ | - |   |
|   |   |   |   |   |
| _ |   | _ | _ | _ |
|   |   |   |   | _ |

### **5250 Preferences**

My Home Page

### Preferences are settings that the user can modify

Edit Preferences - 5250

| ing nome i uge                  | East 1 for off of the off of the |                 |                     |           |
|---------------------------------|----------------------------------------------------------------------------------------------------|-----------------|---------------------|-----------|
| D My Folder                     |                                                                                                    |                 |                     |           |
| Print                           | Preference                                                                                                    | Derived From 😯  | Action 😧            | Setting   |
| Messages                        | 5250 tab                                                                                                    | Shipped default | Use current setting | Show 💌 🕜  |
| Jobs                            | Prompt when starting non-configured sessions                                                                                                    | Shipped default | Use current setting | 💌 Yes 💌 🔞 |
| 5250                            | Show server name in title                                                                                                    | Shipped default | Use current setting | Yes Y     |
| Database                        | Show configured session name in title                                                                                                    | Shipped default | Use current setting | 💌 No 💌 🕜  |
| Files                           | Active sessions list columns                                                                                                    | Shipped default | Use current setting | Columns 😮 |
| Command                         | Configured sessions                                                                                                    |                 | -                   |           |
| Download                        | Configured sessions list columns                                                                                                    | Shipped default | Use current setting | Columns 😧 |
| Customize                       | My macros                                                                                                    |                 |                     |           |
| <ul> <li>Preferences</li> </ul> | My macros list columns                                                                                                    | Shipped default | Use current setting | Columns   |
| Policies                        | ,                                                                                                    |                 | ose current setting |           |
| Settings                        | Save Cancel Apply                                                                                                    |                 |                     |           |
| Transfer configuration          | Save cancer Apply                                                                                                    |                 |                     |           |
| Other                           | Preferences help                                                                                                    |                 |                     |           |

Preferences help View help for editing preferences.

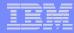

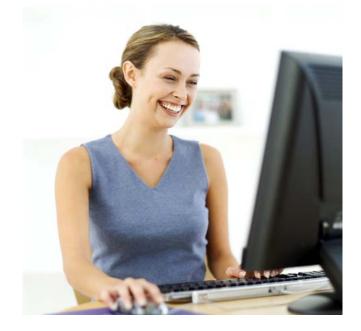

### Starting a 5250 session

### How to Start a 5250 Session

### Two options:

### 1. Select 'Start Session'

- Fill in information on Start
   Session and connect
- To save the session, select
   'Active Session Settings' link at
   bottom of screen, modify any
   information you wish, then click
   on 'Save'

2

### 2. Select 'Configured Sessions'

- Select 'Configure New Session' link on lower screen
- Set up as you wish, then click on 'Save'

Series Access for Web Start Session My Folder Print Server Messages MYISERIES.RCHLAND.IBM.COM Server Jobs Port: 23 5250 Code page: 37 💌 Active sessions Configured sessions 1 Start session Workstation ID Use user ID Database O Specify workstation ID Files Avoid duplicates for this user Command Avoid duplicates with other users Download Customize Other General Initial macro: ~ Bypass signon Related Links: Display HTML data in fields iSeries Access for Web iSeries Access Start Session iSeries Navigator iSeries Information iSeries Resource Library Active sessions Work with your active sessions. Configured sessions

| 0                                | iSeries Access :<br>cminer |                  |          |          | R          | CHLANDI |
|----------------------------------|----------------------------|------------------|----------|----------|------------|---------|
| My Home Page                     | Configured S               | essions          |          |          |            |         |
| Print                            | Session                    | Server           | Action 0 | Shortcut | Created By | Access  |
| Messages                         | Inventory                  | .RCHLAND.IBM.COM |          | No       | cminer     | cminer  |
| Jobs                             | Payroll                    | .RCHLAND.IBM.COM |          | No       | cminer     | cminer  |
| <b>5250</b><br>• Active sessions | Shortcut to demo           | .RCHLAND.IBM.COM |          | Yes      | smshao     | *PUBLIC |
| · Configured sessions            |                            |                  |          |          |            |         |
| • Start session                  |                            |                  |          |          |            |         |
| Database                         | Configure new session      |                  |          |          |            |         |
| Files                            | Configure a new session.   |                  |          |          |            |         |

Work with your configured sessions.

0

0

0

17

### **Use "Start Session"** Dynamically

Me Jol 52

- Specify the system to connect
- Select the session attributes
  - Port, code page, workstation ID, etc.
- Start session

| My Home Page                               | Start Session                     |   |
|--------------------------------------------|-----------------------------------|---|
| 🔲 My Folder                                |                                   | - |
| Print                                      | Server                            | • |
| Messages                                   | Server: mysystem                  |   |
| Jobs                                       | Port: 23                          |   |
| 5250                                       | Code page: 37 💌                   |   |
| Active sessions                            |                                   | - |
| Configured sessions                        | Workstation ID                    | • |
| Start session                              | Use user ID                       |   |
| Database                                   | • Specify workstation ID          |   |
| Files                                      | Avoid duplicates for this user    |   |
| Command                                    | Avoid duplicates with other users |   |
| Download                                   |                                   | _ |
| Customize                                  | General                           | 0 |
| Other                                      | Initial macro:                    |   |
|                                            | Bypass signon                     |   |
|                                            | Display HTML data in fields       |   |
| Related Links:                             |                                   |   |
| <ul> <li>iSeries Access for Web</li> </ul> | Start Session                     |   |

iSeries Access

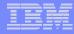

### **Start a Configured Session**

- Configured sessions list shows the list of sessions for the logged in user
- Select the "Start" icon for the session to start

| My Home Page                            | Configur                    | ed Sessions                                                                                                    |        |                    |               |                    |        |  |  |  |
|-----------------------------------------|-----------------------------|----------------------------------------------------------------------------------------------------|--------|--------------------|---------------|--------------------|--------|--|--|--|
| 🗀 My Folder                             | _                           |                                                                                                    | $\cap$ | 0                  |               |                    |        |  |  |  |
| Print                                   | Session                     | Server                                                                                                    |        | Action 😯           | Shortcut      | Created By         | Access |  |  |  |
| Messages                                | system A                    | LP016AB.RCHLAND.IBM.COM                                                                                                    |        | D 🛍 🖳 🖉 🖊          | No            | smshao             | smshao |  |  |  |
| Jobs                                    | system B                    | LP016AB.RCHLAND.IBM.COM                                                                                                    | ø      | D 🛈 🖳 🖉 🖉          | No            | smshao             | smshao |  |  |  |
| 5250                                    |                             |                                                                                                    |        |                    |               |                    |        |  |  |  |
| Active sessions                         |                             | Configure new session                                                                                                    |        |                    |               |                    |        |  |  |  |
| <ul> <li>Configured sessions</li> </ul> | Configure a                 | Configure a new session.                                                                                                    |        |                    |               |                    |        |  |  |  |
| Start session                           |                             | <u>Shortcuts to sessions you configured</u><br>Display a list of shortcuts to sessions you configured. Shortcuts can be deleted from this list. |        |                    |               |                    |        |  |  |  |
| Database                                | Display a lis               | st of shortcuts to sessions you                                                                                                    | conti  | gurea. Snortcuts ( | can be delete | ed from this list. |        |  |  |  |
| Files                                   |                             | Active sessions<br>Work with your active sessions.                                                                                              |        |                    |               |                    |        |  |  |  |
| Command                                 |                             |                                                                                                    |        |                    |               |                    |        |  |  |  |
| Download                                | Start sessio<br>Start a new |                                                                                                    |        |                    |               |                    |        |  |  |  |
| Customize                               |                             |                                                                                                    |        |                    |               |                    |        |  |  |  |
| Other                                   | My macros<br>Work with y    | our macros.                                                                                                    |        |                    |               |                    |        |  |  |  |
|                                         | My keypads<br>Work with y   | our keypads.                                                                                                    |        |                    |               |                    |        |  |  |  |

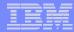

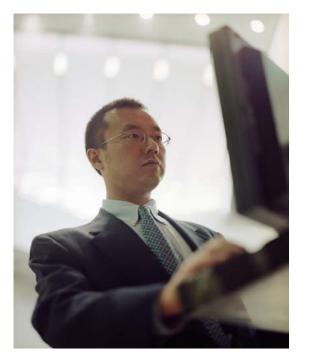

# Configuration options for 5250 sessions

### **Configure a New Session**

### Select the "Configure new session" link

| My Home Page                            | Configu                      | Configured Sessions                                                                                                    |                         |               |                    |        |  |  |  |
|-----------------------------------------|------------------------------|----------------------------------------------------------------------------------------------------|-------------------------|---------------|--------------------|--------|--|--|--|
| D My Folder                             |                              |                                                                                                    | 0                       |               |                    |        |  |  |  |
| Print                                   | Session                      | Server                                                                                                    | Action 😧                | Shortcut      | Created By         | Access |  |  |  |
| Messages                                | system A                     | LP016AB.RCHLAND.IBM.COM                                                                                                    | p L û L Z 🖊             | No            | smshao             | smshao |  |  |  |
| Jobs                                    | system B                     | LP016AB.RCHLAND.IBM.COM                                                                                                    | a ti 🗊 L 2 🖊            | No            | smshao             | smshao |  |  |  |
| 5250                                    |                              |                                                                                                    |                         |               |                    |        |  |  |  |
| Active sessions                         |                              | Configure new session                                                                                                    |                         |               |                    |        |  |  |  |
| <ul> <li>Configured sessions</li> </ul> | Configure a                  | Configure a new session.                                                                                                    |                         |               |                    |        |  |  |  |
| Start session                           |                              | <u>Shortcuts to sessions you configured</u><br>Display a list of shortcuts to sessions you configured. Shortcuts can be deleted from this list. |                         |               |                    |        |  |  |  |
| Database                                | Display a lis                | st of shortcuts to sessions you o                                                                                                    | configured. Shortcuts o | can be delete | ed from this list. |        |  |  |  |
| Files                                   |                              | Active sessions<br>Work with your active sessions.                                                                                              |                         |               |                    |        |  |  |  |
| Command                                 |                              |                                                                                                    |                         |               |                    |        |  |  |  |
| Download                                | Start session<br>Start a new |                                                                                                    |                         |               |                    |        |  |  |  |
| Customize                               |                              |                                                                                                    |                         |               |                    |        |  |  |  |
| Other                                   | My macros<br>Work with y     | our macros.                                                                                                    |                         |               |                    |        |  |  |  |
|                                         | My keypads<br>Work with y    | our keypads.                                                                                                    |                         |               |                    |        |  |  |  |

### Setting up a 5250 Session

### **Select Session Name**

 Name of this 'Configured' session

### **Determine screen look**

- Web View is default
- Traditional View can be selected

### Select System i to connect to

- Enter System Name or TCP/IP address
- Port Address

| Configure New Sessio                       | n [X1519P4.RCHLAND.IBM.COM] - Microsoft Internet Explorer                                 | _ 🗆 🔀                   |
|--------------------------------------------|-------------------------------------------------------------------------------------------|-------------------------|
|                                            | tes Iools Help                                                                            |                         |
| 🚱 Back 🔹 🅑 🐇                               | 🖹 🗟 🏠 🔎 Search 📌 Favorites 🕢 🖉 + 🌺 🛛 🛛 🕞 🙏 🗢 📃 🖇                                          | 8                       |
| My Web Search                              | P Search ▼ Address 🕘 http://x1519p4.rchland.ibm.com/webaccess/WAConfigSession 🛛 🍡 🔂 Go    | Links » 👰 🔹             |
| Google G-                                  | 💌 Go 🖟 💋 🚰 👻 🔓 Bookmarks 🛛 🧕 42 blocked 🛛 🍄 Check 🔻 🔨 AutoLink 💌 🔚 AutoFill 🔒 Send to 🕶 🖉 | 🔘 Settings <del>-</del> |
| My Home Page                               | Configure New Session                                                                     | •                       |
| D My Folder                                | Configure New Session                                                                     |                         |
| Print                                      | General 0                                                                                 |                         |
| Messages                                   | Session: * required                                                                       | Ξ                       |
| lobs                                       | Default view: Web                                                                         |                         |
| 5250                                       | Initial macro: Traditional                                                                |                         |
| Active sessions                            | Bypass signon                                                                             |                         |
| Configured sessions                        | Display HTML data in fields                                                               |                         |
| Start session                              | ☑ Enable advanced JavaScript functions                                                    |                         |
| Database                                   |                                                                                           |                         |
| Files                                      | Server 0                                                                                  |                         |
| Command                                    | Server: X1519P4.RCHLAND.IBM.COM                                                           |                         |
| Download                                   | Port: 23                                                                                  |                         |
| Customize                                  | Code page: 37 🔽                                                                           |                         |
| Other                                      |                                                                                           |                         |
|                                            | Workstation ID 🛛 🚱                                                                        |                         |
| Related Links:<br>Series Access for<br>Web | Ouse user ID Specify workstation ID Avoid duplicates for this user                        |                         |
| iSeries Access                             | Avoid duplicates with other users                                                         | >                       |
| Done                                       | 1                                                                                         | nternet                 |

### Web View Vs Traditional View

| Session D - Accounting - iSeriesD.DFW.IBM.COM [iSeriesD.DFW.IBM.COM] - Microsoft Internet Explorer |                                                                                                    |
|----------------------------------------------------------------------------------------------------|----------------------------------------------------------------------------------------------------|
| Ele Edit View Favorites Iools Help                                                                 |                                                                                                    |
| 🌀 Badx 🔹 💿 🔹 📓 🐔 🔎 Search 👷 Favorites 🤣 🔗 - چ 📧 - 🛄 😤 🗢 🗮 🖬                                        | 8                                                                                                    |
| My Web Search V Address 🗿 http://iseriesd.dfw.ibm.com/webaccess/iWA5250                            | 🗸 🔁 Go 🕴 Links 🎽 🖗 🔻                                                                                  |
| Coogle 🕞 - 🕜 Go 🖗 🖉 🔸 🏠 Bookmarks - 💁 42 blocked 🛛 🖑 Check 🗸 🔨 AutoLink 👻 🗟 AutoFill 🍙 Send to 🗸 🖉 |                                                                                                    |
|                                                                                                    |                                                                                                    |
| MAIN i5/OS Main Menu                                                                               |                                                                                                    |
| System:                                                                                            |                                                                                                    |
| Select one of the following:                                                                       | Session D - Accounting - iSeriesD.DFW.IBM.COM [iSeriesD.DFW.IBM.COM] - Microsoft Internet Explorer    |
| 1. User tasks                                                                                      | Ele Edit View Favorites Iools Help                                                                    |
| 2. Office tasks                                                                                    | 🚱 Back 🝷 🕑 🕤 🖹 🙆 🏠 🔎 Search 🤺 Favorites 🔣 🍰 🖓 🖉 🚽 📙 🎊 😁 💻 🕨 🗐 🖬                                       |
| 4. Files, libraries, and folders                                                                   | My Web Search 🗸 Address 🗿 http://iseriesd.dfw.ibm.com/webaccess/iWA5250?view=0&syncid=1182093272 🗸    |
|                                                                                                    | Google G - 🗸 Go of a to - 🖉 Bookmarks - 🧕 42 blocked 45 Check - 🔨 AutoLink - 🔚 AutoFill 🎍 Send to - 🖉 |
| 6. Communications                                                                                  | User: wuser System: iSeriesD.DFW.IBM.CO                                                               |
| 8. Problem handling                                                                                | iSeries Access for Web                                                                                |
| 9. Display a menu                                                                                  | My Home Page                                                                                          |
| 10. Information Assistant options<br>11. iSeries Access tasks                                      | My Folder     MAIN     i5/OS Main Menu     System: ISERIESD                                           |
| 11. ISENES ACCESS LASKS                                                                            | Print Select one of the following:                                                                    |
| 90. Sign off                                                                                       | Messages 1. User tasks                                                                                |
| Selection or command                                                                               | 2. Office tasks                                                                                       |
|                                                                                                    | 5250       • Active sessions       4. Files, libraries, and folders                                   |
|                                                                                                    | Configured sessions     6. Communications                                                             |
| F3=Exit F4=Prompt F9=Retrieve F12=Cancel F13=Information                                           | tion Assistant Start session                                                                          |
| F23=Set initial menu                                                                               | Database         8. Problem handling           Filos         9. Display a menu                        |
| (C) COPYRIGHT IBM CORP. 1980, 2005.                                                                | 10. Information Assistant options                                                                     |
| 1123 MW                                                                                            |                                                                                                    |
|                                                                                                    | Download 90. Sign off                                                                                 |
|                                                                                                    | Other Selection or command                                                                            |
|                                                                                                    |                                                                                                    |
|                                                                                                    | Polated Links: F3=Exit F4=Prompt F9=Retrieve F12=Cancel F13=Information Assistant                     |
|                                                                                                    | F23=Set initial menu                                                                                  |
|                                                                                                    | Web (C) COPYRIGHT IBM CORP. 1980, 2005.                                                               |
|                                                                                                    | · iSeries Access 1123 MW 20,1                                                                         |

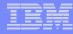

### Bypass Signon – new in V5R4

- Uses the credential the user used to login to System i Access for Web
- Option available for configured and dynamically started session

| My Home Page                                                       | Configure New Session                |
|--------------------------------------------------------------------|--------------------------------------|
| 🗋 My Folder                                                        | General                              |
| Print                                                              | General<br>Session: * required       |
| Messages                                                           |                                      |
| Jobs                                                               | Default view: Web                    |
| 5250                                                               | Initial macro:                       |
| Active sessions                                                    | Bypass signon                        |
| <ul> <li>Configured sessions</li> </ul>                            | Display HTML data in fields          |
| Start session                                                      | Enable advanced JavaScript functions |
| Database                                                           |                                      |
| Files                                                              | Server                               |
| Command                                                            | Server: mysystem                     |
| Download                                                           | Port: 23                             |
| Customize                                                          | Code page: 37 💌                      |
| Other                                                              |                                      |
|                                                                    | Workstation ID                       |
|                                                                    | OUse user ID                         |
| Related Links:                                                     | Specify workstation ID               |
| <ul> <li>iSeries Access for Web</li> <li>iSeries Access</li> </ul> | Avoid duplicates for this user       |
| iSeries Navigator                                                  | Avoid duplicates for this user       |
| · iSeries Information                                              | Avoid duplicates with other dsers    |
|                                                                    |                                      |

QRMTSIGN system value must be set to \*VERIFY to allowe the 'Bypass Signon' feature to be accepted by i5/OS.

### **Configuring a New Session – Workstation ID**

### Workstation ID

OUse user ID

Specify workstation ID

Avoid duplicates for this user

Avoid duplicates with other users

| Use user ID                        | System i Access for Web authenticated user ID is used for the workstation ID, up to ten characters.                                                                                                    |
|------------------------------------|----------------------------------------------------------------------------------------------------|
| Specify workstation ID             | Enter a workstation ID of your choice, up to ten characters.<br>If you select the radio button and leave the text field blank, a value is<br>generated by i5/OS. The default device name starts with <i>QPADEV</i> . |
| Avoid duplicates for this user:    | When this option is enabled, a wild card character is added to the device name to make it unique for the current user.                                                                                               |
| Avoid duplicates with other users: | When this option is enabled, the server adds a wild card character to the device name to make it unique for all users on the server.                                                                                 |

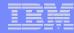

### Workstation ID

You can enter keyword and special characters, like you do for PC5250. Here is how they are handled.

# **Computer name or User name (&COMPN, &USERN):** These keywords are accepted.

- However, they will not resolve to the PC name and the Windows login user ID like they do in PC5250
- Computer name: resolved to the System i name
- User name: resolved to the user profile name of the web application server job.
- Also note that using the &COMPN and &USERN keywords could result in workstation IDs that are longer than ten characters which would then be truncated.

### Session Type ID (%):

- This will add an "S" to workstation ID, indicating that this is a display session.
- With PC5250, a "P" would replace the "%" if a printer session was started. However, System i Access for Web only has display sessions.

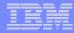

### Workstation ID (continued)

Keyword and special characters, continued...

Short session ID (\*): Adding this character will make the ID unique for this user.

- The System i Access for Web option **Avoid duplicates for this user** causes the "\*" character to be added at the end of the ID.
- Therefore, if you use both the "\*" and Avoid duplicates for this user, then two special characters will be added to the workstation ID.

**Collision Avoidance ID (=):** Adding this character will make the session ID unique.

- The System i Access for Web option Avoid duplicates with other users causes the "=" character to be added at the end of the string.
- Therefore, if you use both the "=" and Avoid duplicates with other users, then two "=" will be added to the string..

### Configuring a New Session (continued)

# Web View and Traditional View settings

- Many keyboard and screen settings can be set to improve end user productivity and satisfaction
- Can also set up different text colors

# Create a consistent 'look' for all your users...

| v | I | e | w |  |
|---|---|---|---|--|
|   |   |   |   |  |

Web Show navigation bar Show action links Show hotspot links Show JavaScript indicator Display text using fixed width Enable "More..." as button Enable menu items as links Show function key bar Show macros section Show operator information are Show active sessions Enable cursor positioning Position cursor at exact location Enable message text line as hel Enable active function keys as buttons

Show function key text (Fxx=) on button

|          | 0                                     |
|----------|---------------------------------------|
|          | Traditional                           |
|          | Show navigation bar                   |
|          | Show action links                     |
|          | Show hotspot links                    |
|          | Show JavaScript indicator             |
| font     | Display text using fixed width font   |
|          | Enable "More" as button               |
|          | Enable menu items as links            |
|          | Show function key bar                 |
|          | Show macros section                   |
| ea (OIA) | Show operator information area (OIA)  |
|          | Show active sessions                  |
|          | Enable cursor positioning             |
| ion      | Position cursor at exact location     |
| elp link | Enable message text line as help link |

Enable active function keys as buttons

| Foregrou<br>5250       | nd colors<br>Browse |                                                | Foregrou<br>5250       | nd colors<br>Browse |                 |
|------------------------|---------------------|------------------------------------------------|------------------------|---------------------|-----------------|
| Black:                 | Black               | ~                                              | Black:                 | Black               | ~               |
| Blue:                  | Blue                | ~                                              | Blue:                  | Blue                | ~               |
| Green:                 | Green               | ~                                              | Green:                 | Green               | ~               |
| Cyan:                  | Teal                | ~                                              | Cyan:                  | Teal                | ~               |
| Red:                   | Red                 | ~                                              | Red:                   | Red                 | ~               |
| Magenta:               | Fuchsia             | ~                                              | Magenta:               | Fuchsia             | ~               |
| Brown:                 | Yellow              | ~                                              | Brown:                 | Yellow              | ~               |
| White:                 | Gray                | ~                                              | White:                 | White               | ~               |
| Operator<br>Color: Bla |                     | tion area (OIA)                                | Operator<br>Color: Blu |                     | tion area (OIA) |
| Backgrou<br>The brows  |                     | <b>s</b><br>round color <mark>i</mark> s used. | Backgrou<br>Color: Bla |                     | s               |
| Save                   | Can                 | cel Save As                                    | Defaults               | Loz                 | d Defaults      |

### Example: 5250 - Proportional Width vs. Fixed Width

Default for 'Web View' is to display output using Proportional width fonts

To change to Fixed width fonts, check the box that says:

 Display text using fixed width fonts

Users can also do this on-the-fly by clicking on the "Active session settings" link and change the setting for this connection, or by switching to Traditional view.

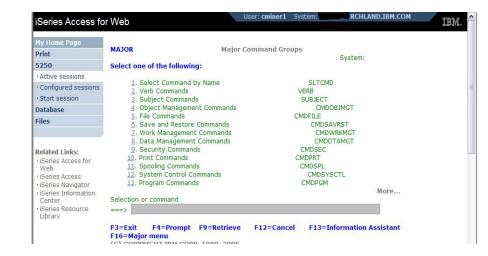

| My Home Page<br>Print                                              | MAJOR Major Command Groups                   | System:   |
|--------------------------------------------------------------------|----------------------------------------------|-----------|
| 5250                                                               | Select one of the following:                 |           |
| • Active sessions                                                  | 1. Select Command by Name                    | SLTCMD    |
| Configured sessions                                                | 2. Verb Commands                             | VERB      |
| • Start session                                                    | 3. Subject Commands                          | SUBJECT   |
| Database                                                           | 4. Object Management Commands                | CMDOBJMGT |
| Files                                                              | 5. File Commands                             | CMDFILE   |
| riles                                                              | 6. Save and Restore Commands                 | CMDSAVRST |
|                                                                    | <ol> <li>Work Management Commands</li> </ol> | CMDWRKMGT |
|                                                                    | 8. Data Management Commands                  | CMDDTAMGT |
| Related Links:                                                     | 9. Security Commands                         | CMDSEC    |
| <ul> <li>iSeries Access for</li> </ul>                             | 11. Spooling Commands                        | CMDSPL    |
| Web                                                                | 12. System Control Commands                  | CMDSYSCTL |
| · iSeries Access                                                   | 13. Program Commands                         | CMDPGM    |
| <ul> <li>iSeries Navigator</li> <li>iSeries Information</li> </ul> |                                              | More      |
| Center                                                             | Selection or command                         |           |
| · iSeries Resource<br>Library                                      | ===>                                         |           |

### Fonts

System i Access for Web 5250 is rendered with HTML

- Fonts are controlled by the browser
- Use browser options to change the font style and font size

### **Enable Active Function Keys As Buttons**

**Defaults:** 

- Display Active
   Function Keys as
   Buttons
- Show More... as a button

### Can uncheck these boxes to deliver a more traditional view

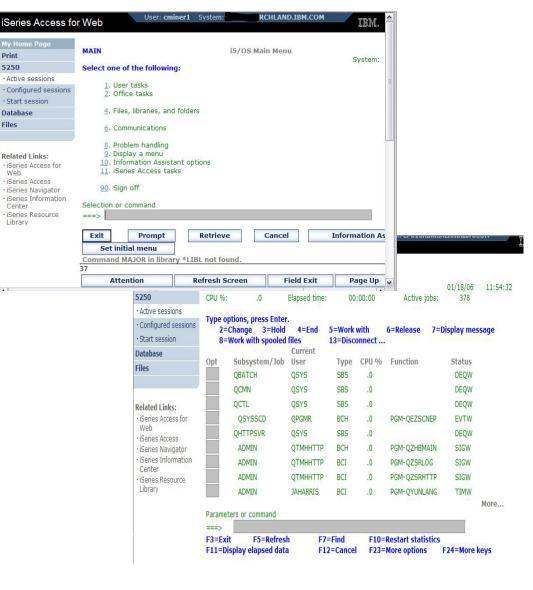

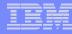

### **Setting User Defaults**

"Save As Default" saves this session configuration as the default for the current user.

Can be performed from active session settings or configured session settings.

| Foregrou                     | ind colors                |                    | Foregrou                    | ind colors                   |
|------------------------------|---------------------------|--------------------|-----------------------------|------------------------------|
| 5250                         | Browser                   |                    | 5250                        | Browser                      |
| Black:                       | Black 🚺                   | •                  | Black:                      | Black 💌                      |
| Blue:                        | Blue                      | •                  | Blue:                       | Blue 💌                       |
| Green:                       | Green                     | •                  | Green:                      | Green 💌                      |
| Cyan:                        | Teal 💽                    | •                  | Cyan:                       | Teal 💌                       |
| Red:                         | Red                       | •                  | Red:                        | Red 💌                        |
| Magenta:                     | Fuchsia                   | •                  | Magenta:                    | Fuchsia 💌                    |
| Brown:                       | Yellow                    | •                  | Brown:                      | Yellow 💌                     |
| White:                       | Gray                      | •                  | White:                      | White 💌                      |
| <b>Operator</b><br>Color: Bl |                           | on area (OIA)      | <b>Operator</b><br>Color: B | information area (OIA)<br>ue |
|                              | und colors<br>er backgrou | und color is used. | Backgrou<br>Color: Bi       | ack                          |
| Save                         | Cancel                    | Save As Defaults   | De                          | faults Load Shipped Defaults |

5250 user interface help

View help for editing a configured session.

### **Configured Session Actions**

| My Home Page        | Configured Sess      | ions                    |             |          |            |         |
|---------------------|----------------------|-------------------------|-------------|----------|------------|---------|
| 🗀 My Folder         |                      |                         |             |          |            |         |
| Print               | Session              | Server                  | Action 🕄    | Shortcut | Created By | Access  |
| Messages            | Shortcut to system A | LP016AB.RCHLAND.IBM.COM | a 6 û 5     | Yes      | smshao     | smshao  |
| Jobs                | Shortcut to system B | LP016AB.RCHLAND.IBM.COM | / L         | Yes      | smshao     | *PUBLIC |
| 5250                | system A             | LP016AB.RCHLAND.IBM.COM | / L 🛈 L 🖉   | No       | smshao     | smshao  |
| Active sessions     | system B             | LP016AB.RCHLAND.IBM.COM | . L Î L Z 🏼 | No       | smshao     | smshao  |
| Configured sessions |                      |                         |             |          |            |         |
|                     |                      |                         |             |          |            |         |

| Start              | Start the configured session                                     |
|--------------------|------------------------------------------------------------------|
| Сору               | Make a copy of the configured session for yourself               |
| Delete             | Delete the configured session                                    |
| Rename             | Rename the configured session                                    |
| Create<br>Shortcut | Share the configured session with another user or group of users |
| Edit               | Change the configured session settings                           |

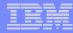

### **Creating Shortcuts to your configured sessions**

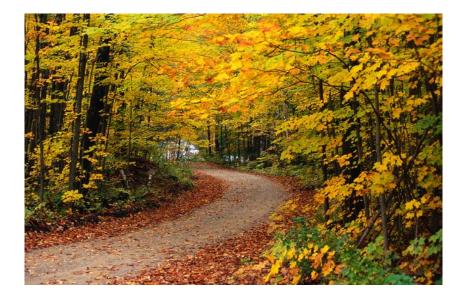

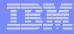

### Shortcuts

- Shortcut is a pointer to a System i Access for Web object
  - Configured 5250 session
  - Database request
  - Shortcuts to an object are deleted when the object is deleted
- The objects is only accessible to the user that created it
- Can share the object with other users
  - Create shortcut for user or group to share with user or group
- User of the shortcut has read only access to the object
  - Cannot modify or delete the object

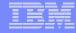

### Shortcut Example

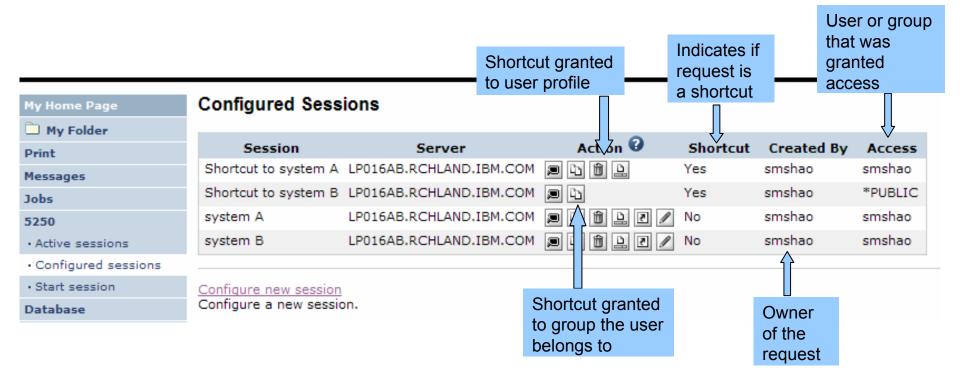

# Create 'Shortcuts' to Configured Sessions

# Your Configured Session

-Create 'Shortcuts' for other users

# **Can set Policies**

-To restrict what users can do with your shortcut.

# -Do not allow users to:

- Copy your shortcut
- Delete your shortcut
- Rename your shortcut

| EX. O                       | iSeries Access   | s for Web        |        |          |            | RCHLAND.IB |
|-----------------------------|------------------|------------------|--------|----------|------------|------------|
| My Home Page<br>표 My Folder | Configured       | Sessions         |        | 2        |            |            |
| Print                       | Session          | Server           | Action | Shortcut | Created By | Access     |
| Messages                    | Inventory        | .RCHLAND.IBM.COM |        | No       | cminer     | cminer     |
| Jobs                        | Payroll          | .RCHLAND.IBM.COM |        | No       | cminer     | cminer     |
| 5250                        | Shortcut to demo | .RCHLAND.IBM.COM |        | Yes      | smshao     | *PUBLIC    |
| • Active sessions           |                  |                  |        | 207/53   |            |            |
| · Configured sessions       | ÷                |                  |        | J        |            |            |
| • Start session             |                  |                  |        |          |            |            |

| IBM.                  | iSeries Access for Web                                                                                                    |
|-----------------------|----------------------------------------------------------------------------------------------------|
| My Home Page          | Create Shortcut                                                                                                    |
| 🖭 My Folder           | oreate onoricut                                                                                                    |
| Print                 | Create shortcut to "Inventory "                                                                                                    |
| Messages              |                                                                                                    |
| Jobs                  | Shortcut name: Shortcut to Inventory                                                                                                    |
| 5250                  | Access: Add                                                                                                    |
| • Active sessions     |                                                                                                    |
| • Configured sessions | Create Shortcut                                                                                                    |
| Start session         |                                                                                                    |
| Database              |                                                                                                    |
| Files                 | Access Details                                                                                                    |
| Command               | <ul> <li>The access value identifies who is able to access the shortcut.</li> </ul>                                                                                                    |
| Download              | <ul> <li>The access value identifies who is able to access the shortcut.</li> <li>The access value can be an existing user profile name on the iSeries server, an existing group profile</li> </ul> |
| Customize             | name, or *PUBLIC.                                                                                                    |
| Other                 | <ul> <li>To specify multiple profiles, separate entries with commas.</li> </ul>                                                                                                    |

#### **Finding Shortcuts You Created**

| My Home Page        | <b>Configured Sess</b>    | ions                            |                       |               |            |         |
|---------------------|---------------------------|---------------------------------|-----------------------|---------------|------------|---------|
| 🗀 My Folder         |                           |                                 | -                     |               |            |         |
| Print               | Session                   | Server                          | Action 😧              | Shortcut      | Created By | Access  |
| Messages            | Shortcut to system A      | LP016AB.RCHLAND.IBM.COM         | P 4 1 1               | Yes           | smshao     | smshao  |
| Jobs                | Shortcut to system B      | LP016AB.RCHLAND.IBM.COM         | P 4                   | Yes           | smshao     | *PUBLIC |
| 5250                | system A                  | LP016AB.RCHLAND.IBM.COM         | a d û l Z 🖊           | No            | smshao     | smshao  |
| Active sessions     | system B                  | LP016AB.RCHLAND.IBM.COM         | / L D L Z             | No            | smshao     | smshao  |
| Configured sessions |                           |                                 |                       |               |            |         |
| Start session       | Configure new session     |                                 |                       |               |            |         |
| Database            | Configure a new session   | on.                             |                       |               |            |         |
| Files               | Shortcuts to sessions y   |                                 |                       |               |            |         |
| Command             | Display a list of shortci | uts to sessions you configured. | Shortcuts can be dele | ted from this | s list.    |         |

#### Click the "Shortcuts to sessions you configured" link

#### IBM System i

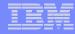

## **Managing Shortcuts You Created**

- List of shortcuts you created
- Delete shortcuts you created

| My Home Page                            | Shortcut   | ts to Sessions Yo    | ou Confi | gured  |
|-----------------------------------------|------------|----------------------|----------|--------|
| 🗋 My Folder                             | a a a r    | 1] ▶ ≫ ▶  Q          |          |        |
| Print                                   | L          |                      |          |        |
| Messages                                | Session    | Shortcut             | Access   | Action |
| Jobs                                    | system A   | Shortcut to system A | smshao   | Û      |
| 5250                                    | system B   | Shortcut to system B | *PUBLIC  | Û      |
| Active sessions                         | DE ZE AL T | 1] ▶ ≫ ⊮ Q           |          |        |
| <ul> <li>Configured sessions</li> </ul> | n vi vi L  | T]                   |          |        |
| Start session                           |            |                      |          |        |

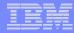

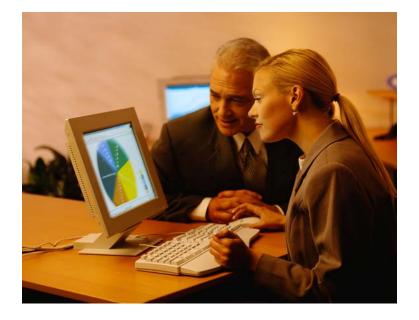

**Creating Macros** 

**Shortcuts to Macros** 

Adding Macros to Preconfigured Sessions

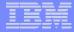

#### Macros

#### **Behave differently than PC5250**

- Keys processed on a screen by screen basis
  - PC5250 every key is recorded and played back
  - System i Access for Web cursor positioned in field and keys entered into field
- On a given screen, keys may not be processed in the same order as they are entered
- Functionally equivalent, but behaves differently

#### **Recording Macros**

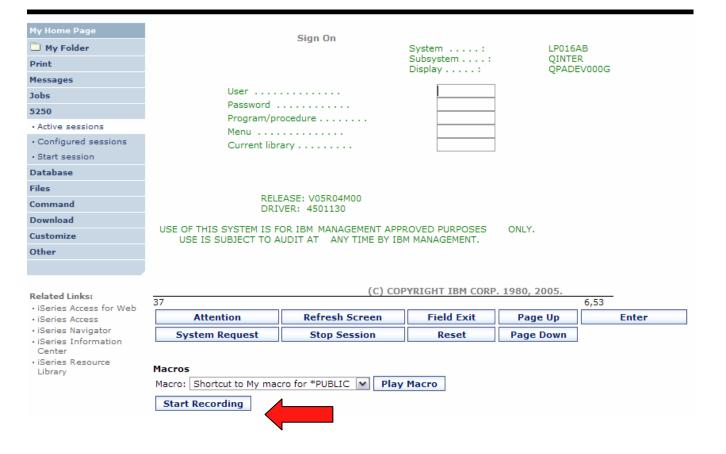

# **Stop Recording**

| My Home Page                                                       |                                                      | Sign On                     |                              |                            |       |  |  |
|--------------------------------------------------------------------|------------------------------------------------------|-----------------------------|------------------------------|----------------------------|-------|--|--|
| 🛄 My Folder                                                        |                                                      | -                           | System:                      | LP016AB                    |       |  |  |
| Print                                                              |                                                      |                             | Subsystem :<br>Display :     | QINTER<br>OPADEV000        | G     |  |  |
| Messages                                                           |                                                      |                             |                              |                            |       |  |  |
| Jobs                                                               | User                                                 |                             |                              |                            |       |  |  |
| 5250                                                               | Password                                             | edure                       |                              |                            |       |  |  |
| Active sessions                                                    | Menu                                                 |                             |                              |                            |       |  |  |
| Configured sessions                                                | Current librar                                       |                             |                              |                            |       |  |  |
| Start session                                                      |                                                      |                             |                              |                            |       |  |  |
| Database                                                           |                                                      |                             |                              |                            |       |  |  |
| Files                                                              |                                                      |                             |                              |                            |       |  |  |
| Command                                                            |                                                      | SE: V05R04M00<br>R: 4501130 |                              |                            |       |  |  |
| Download                                                           |                                                      |                             |                              |                            |       |  |  |
| Customize                                                          | USE OF THIS SYSTEM IS FOR<br>USE IS SUBJECT TO AUD   | LIBM MANAGEMENT APPR        |                              | ONLY.                      |       |  |  |
| Other                                                              |                                                      |                             |                              |                            |       |  |  |
|                                                                    |                                                      |                             |                              |                            |       |  |  |
| Related Links:                                                     | 37                                                   | (C) COP                     | <u>YRIGHT IBM CORP.</u><br>R | <u>1980, 2005.</u><br>6,53 | _     |  |  |
| <ul> <li>iSeries Access for Web</li> <li>iSeries Access</li> </ul> | Attention                                            | Refresh Screen              | Field Exit                   | Page Up                    | Enter |  |  |
| iSeries Navigator                                                  | System Request                                       | Stop Session                | Reset                        | Page Down                  |       |  |  |
| <ul> <li>iSeries Information</li> <li>Center</li> </ul>            | System Request                                       | Stop Session                | Reset                        | Page Down                  |       |  |  |
| iSeries Resource                                                   |                                                      |                             |                              |                            |       |  |  |
| Library                                                            | Macros                                               |                             |                              |                            |       |  |  |
| ,                                                                  | Macro: Shortcut to My macro for *PUBLIC 💌 Play Macro |                             |                              |                            |       |  |  |
|                                                                    | Stop Recording Pause                                 | Recording                   |                              |                            |       |  |  |
|                                                                    | Stop Recording Tudge                                 | Recording                   |                              |                            |       |  |  |
|                                                                    |                                                      |                             |                              |                            |       |  |  |

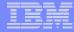

# Naming the Macro

| My Home Page                            | Save Macro                |
|-----------------------------------------|---------------------------|
| 🛄 My Folder                             |                           |
| Print                                   | Macro: my login macro     |
| Messages                                | Replace if already exists |
| Jobs                                    | Save Macro Cancel         |
| 5250                                    | Save hacro cancer         |
| Active sessions                         |                           |
| <ul> <li>Configured sessions</li> </ul> |                           |
| Start session                           |                           |
| Database                                |                           |
| Files                                   |                           |
| Command                                 |                           |
| Download                                |                           |
| Customize                               |                           |
| Other                                   |                           |
|                                         |                           |

# **Playing Macro**

| My Home Page<br>My Folder<br>Print<br>Messages<br>Jobs<br>5250<br>· Active sessions<br>· Configured sessions<br>· Start session<br>Database<br>Files<br>Command<br>Omyload | Password .<br>Program/pro<br>Menu<br>Current libra<br>RELE<br>DRIV |                         | System:<br>Subsystem:<br>Display: | LP016A<br>QINTE<br>QPADE | R    |
|----------------------------------------------------------------------------------------------------|--------------------------------------------------------------------|-------------------------|-----------------------------------|--------------------------|------|
| Customize<br>Other                                                                                                    | USE IS SUBJECT TO A                                                | UDIT AT ANY TIME BY IBM | 1 MANAGEMENT.                     |                          |      |
| Related Links:<br>• iSeries Access for Web<br>• iSeries Access                                                                                                    | 37<br>Attention                                                    | (C) COP                 | YRIGHT IBM CORP                   | . 1980, 2005.<br>Page Up | 6,53 |
| <ul> <li>iSeries Navigator</li> </ul>                                                                                                    | System Request                                                     | Stop Session            | Reset                             | Page Down                |      |
| <ul> <li>iSeries Information<br/>Center</li> <li>iSeries Resource</li> </ul>                                                                                               |                                                                    |                         |                                   |                          |      |
| Library                                                                                                    | Macros                                                             |                         |                                   |                          |      |
|                                                                                                    | Macro: my login macro                                              | ✓ Play                  | Macro                             |                          |      |
|                                                                                                    | Start Recording                                                    |                         |                                   |                          |      |

#### **Managing Macros**

#### Related Links:

- iSeries Access for Web
- iSeries Access
- iSeries Navigator
- iSeries Information Center
- iSeries Resource Library
- 37 6,53 Attention Refresh Screen Field Exit Page Up Enter System Request Stop Session Reset Page Down Macros Macros Play Macro

(C) COPYRIGHT IBM CORP. 1980, 2005.

| Start Recording |  |
|-----------------|--|
|-----------------|--|

<u>Traditional view</u> Switch this session to traditional view.

Active session settings Change the settings for this session.

Active sessions Work with your active sessions.

Configured sessions Work with your configured sessions.

My macros Work with your macros.

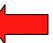

My keypads Work with your keypads.

5250 user interface help View help for using the 5250 user interface.

# My Macro List $\rightarrow$ Edit Macro

| My Home Page        | My Macros                                                                                 |
|---------------------|-------------------------------------------------------------------------------------------|
| 🗋 My Folder         |                                                                                           |
| Print               |                                                                                           |
| Messages            | Macro Action 🤣 Shortcut Created By Access                                                 |
| Jobs                | my login macro 🗈 🛍 🖳 🖉 No smshao smshao                                                   |
| 5250                | Shortcut to My macro                                                                      |
| Active sessions     |                                                                                           |
| Configured sessions |                                                                                           |
| Start session       |                                                                                           |
| Database            | Active sessions                                                                           |
| Files               | Work with your active sessions.                                                           |
| Command             | Shortcuts to macros you recorded                                                          |
| Download            | Display a list of shortcuts to macros you recorded. Shortcuts can be deleted from this li |
| Customize           | <u>Configured sessions</u><br>Work with your configured sessions.                         |
| Other               | Start session                                                                             |
|                     | Start a new session.                                                                      |

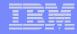

#### Single Sign On with Macro

- Create a macro to login to 5250
  - Using your own user ID and password
- Edit the macro and replace your user ID and password with directives to use the user's login
- Share the macro (create shortcut) with the user or group
- Associate the macro with a session so the macro is executed when the session starts
- Share the session (create shortcut) with the user or group

#### **Editing a Macro**

This macro was created to bypass the i5/OS sign-on screen and to put the user directly into an RPG application called BOATS.

> Note that the user
>  ID and password are listed in clear text.

|     | Google G-                                                         | 📉 Go 🗄 🐼 🗲 🗧 🚼 Bookmarks 🗸 🥸 42 blocked 🛛 💝 Check 👻 🔦 AutoLink 👻 🔚 AutoFill 🎍 Send to 🗸 🖉 |
|-----|-------------------------------------------------------------------|-------------------------------------------------------------------------------------------|
|     | iSeries Access fo                                                 | r Web User: CMINER System: X1519P4.RCHLAND                                                |
|     | My Home Page                                                      | Edit Macro                                                                                |
| :h  | 🗅 My Folder                                                       |                                                                                           |
| ••• | Print                                                             | Macro: Signon Boats                                                                       |
|     | Messages                                                          | [cursor 7,53][erasefld]pw12345678pw[cursor 6,53][erasefld]caroleminer[enter]              |
|     | Jobs                                                              | [wait][enter]][wait][cursor 20,7][erasefid]boats/boats[enter][wait]                       |
|     | 5250                                                              |                                                                                           |
|     | Active sessions                                                   |                                                                                           |
|     | <ul> <li>Configured sessions</li> </ul>                           |                                                                                           |
|     | Start session                                                     |                                                                                           |
|     | Database                                                          |                                                                                           |
|     | Files                                                             |                                                                                           |
|     | Command                                                           |                                                                                           |
|     | Download                                                          |                                                                                           |
| sel | Customize                                                         |                                                                                           |
| d   | Other                                                             |                                                                                           |
| o r |                                                                   |                                                                                           |
| ar  | Related Links:<br>• iSeries Access for<br>Web<br>• iSeries Access | Save Cancel                                                                               |
|     | · iSeries Navigator     · iSeries Information     Center          |                                                                                           |
|     | 🕘 Done                                                            |                                                                                           |

#### IBM System i

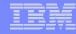

#### **Edit Macro**

#### Replace the recorded user ID with [user] Replace the recorded password with [password]

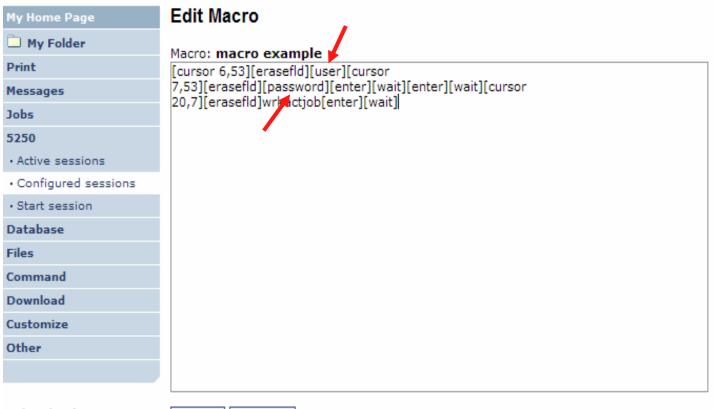

Cancel

Save

Related Links:

· iSeries Access for Web

#### **Supported Commands for Macros**

#### The supported cursor positioning commands are:

| General macro commands<br>[attn] - Attention<br>[altview] - Alternate View<br>[backspace] - Backspace<br>[backtab] - Backtab<br>[bof] - Beginning of field                                                                                                    |
|----------------------------------------------------------------------------------------------------|
| [clear] - Clear<br>[down] - Cursor down<br>[left] - Cursor left<br>[right] - Cursor right<br>[cursel] - Cursor select<br>[up] - Cursor up<br>[delete] - Delete character<br>[dspsosi] - Display SO/SI<br>[dup] - DUP field<br>[enter] - Enter<br>[eof] - End of field<br>[eraseeof] - Erase EOF<br>[erasefld] - Erase field<br>[erinp] - Erase input<br>[fldext] - Field exit<br>[fieldmark] - Field mark<br>[field-] - Field minus<br>[field+] - Field plus |

#### General macro commands... [pf1] - F1 [pf12] – F12 [pf2] - F2 [pf13] – F13 [pf3] - F3 [pf14] – F14 [pf4] - F4 [pf15] – F15 [pf5] - F5 [pf16] – F16 [pf17] – F17 [pf6] - F6 [pf18] – F18 [pf7] - F7 [pf19] – F19 [pf8] - F8 [pf9] - F9 [pf20] – F20 [pf10] - F10 [pf21] – F21 [pf11] - F11 [pf22] – F22 [help] - Help [pf22] – F23 [pf24] – F24 [home] – Home insert] - Insert [newline] - New line [pa1] - PA1 [pa2] - PA2 [pa3] - PA3 [pageup] - Page up [pagedn] - Page down [reset] - Reset [sysreq] - System request [tab] - Tab field

# Bi-directional text support commands

[base] - Base [close] - Close [fldrev] - Field reverse [latinlayer] - Latin layer [screenrev] - Screen reverse

#### Other macro commands

[cursor row,column] - Locate cursor at specified row and column. Row and column must be numbers. [password] – authenticated password [pause] - Pause 1 second [pause n] - Pause n seconds [user] – authenticated user-ID [wait] - Wait for input

| _ | _ | _ | _ | - |
|---|---|---|---|---|
| - | _ | _ | - |   |
|   |   |   |   |   |
|   |   |   |   |   |
|   |   | _ | = |   |

# Sharing a Macro

| My Home Page        | My Macros                                     | Create s            | hortcut     |                  |              |              |
|---------------------|-----------------------------------------------|---------------------|-------------|------------------|--------------|--------------|
| 🗅 My Folder         | ≪ ≪ [1] ▶ ≫ ▶                                 | 0                   |             |                  |              |              |
| Print               |                                               |                     |             |                  |              |              |
| Messages            | Macro                                         | Action 🕗            | Shortcut    | Created By       | Access       |              |
| Jobs                | my login macro                                | 4 🛈 🔔 🗹 🖊           | No          | smshao           | smshao       |              |
| 5250                | Shortcut to My macro                          | Ω                   | Yes         | aliciam          | *PUBLIC      |              |
| Active sessions     |                                               |                     |             |                  |              |              |
| Configured sessions | ≪ ≪ [1] → ≫ >                                 | Q                   |             |                  |              |              |
| Start session       |                                               |                     |             |                  |              |              |
| Database            | Active sessions                               |                     |             |                  |              |              |
| Files               | Work with your active a                       | sessions.           |             |                  |              |              |
| Command             | Shortcuts to macros yo                        |                     |             |                  |              | all's the    |
| Download            | Display a list of shortcu                     | its to macros you i | ecorded. Sh | ortcuts can be o | deleted fron | n this list. |
| Customize           | Configured sessions<br>Work with your configu | red sessions        |             |                  |              |              |
| Other               |                                               | ineu sessions.      |             |                  |              |              |
|                     | <u>Start session</u><br>Start a new session.  |                     |             |                  |              |              |

IBM System i

|   |   | - A. A. |                                                                                                    |
|---|---|---------|----------------------------------------------------------------------------------------------------|
| _ |   | _       |                                                                                                    |
|   | _ |         | the second second second second second second second second second second second second second second second se |
|   |   |         | 2 1 B 4                                                                                                    |
|   |   | _       | - 1                                                                                                    |
|   | _ |         |                                                                                                    |
|   |   | _       |                                                                                                    |
|   |   |         |                                                                                                    |

#### Add a macro to a New Session

| iSeries Access for W                                                                                                    | /eb                                                                                                    | User: CMINER System: X15                                                                             |                                                                                                    |
|----------------------------------------------------------------------------------------------------|----------------------------------------------------------------------------------------------------|----------------------------------------------------------------------------------------------------|----------------------------------------------------------------------------------------------------|
| My Home Page                                                                                                    | Configure New Session                                                                                                    |                                                                                                    |                                                                                                    |
| Print<br>Messages<br>Jobs<br>5250<br>• Active sessions<br>• Configured sessions<br>• Start session<br>Database<br>Files<br>Command    | General<br>Session: Sales Info * required<br>Default view: Web<br>Initial macro:<br>Bypass sig<br>iSeries Access Tasks<br>Display HT<br>Office Tasks<br>Display HT<br>Enable advanced JavaScript functions<br>Server | 0<br>                                                                                                | All macros you have created will appear in pull-down                                                                                                    |
| Download<br>Customize<br>Other                                                                                                    | Server: X15.ibm.com<br>Port: 23<br>Code page: 37                                                                                                    | My Home Page                                                                                         | Configure New Session                                                                                                    |
| Related Links:<br>· iSeries Access for Web<br>· iSeries Navigator<br>· iSeries Information<br>Center<br>· iSeries Resource<br>Library | Workstation ID<br>Use user ID<br>Specify workstation ID<br>Avoid duplicates for this user<br>Avoid duplicates with other users                                                                                       | My Folder  Print Messages Jobs 5250 Active sessions Configured sessions Start session Database Files | General       ?         Session:       single signon example       * required         Default       Web       *         Initial macro:       Shortcut to macro example for smshao       *         Bypass signon       Display HTML data in fields       *         Enable advanced JavaScript functions       *       * |
|                                                                                                    |                                                                                                    | Command<br>Download<br>Customize<br>Other                                                            | Server ?<br>Server: mysystem<br>Port: 23<br>Code page: 37 ?                                                                                                    |

IBM System i

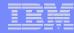

#### Share the Session / Share the Macro

| My Home Page                            | Create Shortcut               |                                     |                                                        | By giving a user            |
|-----------------------------------------|-------------------------------|-------------------------------------|--------------------------------------------------------|-----------------------------|
| 🗀 My Folder                             | Create shortcut to "single si | anon example"                       |                                                        |                             |
| Print                                   | Create shortcut to single si  | gnon example                        |                                                        | or group profile            |
| Messages                                | Shortcut name: Shortcut to    | single signon example               | ]                                                      | access via                  |
| Jobs                                    | Access: smshao                |                                     | Add                                                    |                             |
| 5250                                    |                               |                                     |                                                        | 'Create Shortcut'           |
| Active sessions                         | Create Shortcut               |                                     |                                                        |                             |
| <ul> <li>Configured sessions</li> </ul> |                               |                                     |                                                        |                             |
| Start session                           | Access Details                |                                     |                                                        |                             |
| Database                                |                               |                                     |                                                        |                             |
| Files                                   |                               | ntifies who is able to access the s | shortcut.<br>e on the iSeries server, an existing grou | in profile name, or *PUBLIC |
| Command                                 |                               | rofiles, separate entries with com  |                                                        | p prome name, or reperer    |
| Download                                |                               |                                     |                                                        |                             |
| Customize                               |                               |                                     |                                                        |                             |
| Other                                   | Configured sessions           |                                     |                                                        |                             |
|                                         | Work with your configured s   | essions.                            |                                                        |                             |
|                                         |                               |                                     |                                                        |                             |
|                                         | My Home Page                  | Create Shortcut                     |                                                        |                             |
|                                         | 🛅 My Folder                   | Create shortcut to "macro exa       | mple"                                                  |                             |
|                                         | Print                         |                                     |                                                        |                             |

| Messages            | Shortcut name: Shortcut to macro example                                                                                                    |
|---------------------|----------------------------------------------------------------------------------------------------|
| Jobs                | Access: smshao Add                                                                                                    |
| • Active sessions   | Create Shortcut                                                                                                    |
| Configured sessions |                                                                                                    |
| Start session       | Access Details                                                                                                    |
| Database            |                                                                                                    |
| Files               | <ul> <li>The access value identifies who is able to access the shortcut.</li> <li>The access value can be an existing user profile name on the iSeries server, an existing group profile name, or *PUBLIC.</li> </ul> |
| Command             | <ul> <li>To specify multiple profiles, separate entries with commas.</li> </ul>                                                                                                    |
| Download            |                                                                                                    |
| Customize           |                                                                                                    |
| Other               | <u>My macros</u><br>Work with your macros.                                                                                                    |

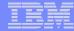

#### **Starting the Session**

#### Configured Sessions

| My Folder           |                                              |                                | 0                      |          |            |         |
|---------------------|----------------------------------------------|--------------------------------|------------------------|----------|------------|---------|
| Print               | Session                                      | Server                         | Action 😧               | Shortcut | Created By | Access  |
| Messages            | Shortcut to single signon example            | lp016ab.rchland.ibm.com        | , ti ti ti             |          | hao        | smshao  |
| Jobs                | Shortcut to system A                         | LP016AB.RCHLAND.IBM.COM        | , L) 🛈 🔔               | Yes      | smshao     | smshao  |
| 5250                | Shortcut to system B                         | LP016AB.RCHLAND.IBM.COM        | 🗩 🗅                    | Yes      | smshao     | *PUBLIC |
| Active sessions     | single signon example                        | lp016ab.rchland.ibm.com        | / L û L /              | No       | smshao     | smshao  |
| Configured sessions | system A                                     | LP016AB.RCHLAND.IBM.COM        | , L û L Z 🖊            | No       | smshao     | smshao  |
| Start session       | system B                                     | LP016AB.RCHLAND.IBM.COM        | P L Û L Z 🖊            | No       | smshao     | smshao  |
| Database            |                                              |                                |                        |          |            |         |
| Files               | Configure new session                        |                                |                        |          |            |         |
| Command             | Configure a new session.                     |                                |                        |          |            |         |
| Download            | Shortcuts to sessions you configure          |                                |                        |          |            |         |
| Customize           | Display a list of shortcuts to session       | s you configured. Shortcuts ca | n be deleted from this | list.    |            |         |
| Other               | Active sessions                              |                                |                        |          |            |         |
|                     | Work with your active sessions.              |                                |                        |          |            |         |
|                     | <u>Start session</u><br>Start a new session. |                                |                        |          |            |         |
| Related Links:      |                                              |                                |                        |          |            |         |

#### IBM System i

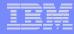

#### **Start Session Result**

- User is taken directly to the application
- 5250 session is logged in using the user's ID and password

| 12                          |                              |                                  |                  |                                         |          |   |
|-----------------------------|------------------------------|----------------------------------|------------------|-----------------------------------------|----------|---|
| iSeries Access fo           | or Web                       | User: CMINER                     | System: X1519P4  | RCHLAND.IBM.COM                         | IBM.     | ^ |
| Idenes Access in            |                              |                                  |                  |                                         |          |   |
| My Home Page                |                              |                                  |                  |                                         |          |   |
| 🗅 My Folder                 |                              | AS/400 WSG Boat Demo             | 6/19/07 6:13:34  |                                         |          |   |
| Print                       | Enter your search parameters |                                  |                  |                                         |          |   |
| Messages                    | Туре                         | P=Powered, S=Sailing, T=Tug, C=C | ommercial, A=All |                                         |          | = |
| Jobs                        | Length (feet)                | feet to start from               |                  |                                         |          |   |
| 5250                        | Year built                   | year to start from               |                  |                                         |          |   |
| Active sessions             |                              |                                  |                  |                                         |          |   |
| Configured sessions         |                              |                                  |                  |                                         |          |   |
| Start session               |                              |                                  |                  |                                         |          |   |
| Database                    |                              |                                  |                  |                                         |          |   |
| Files                       |                              |                                  |                  |                                         |          |   |
| Command                     |                              |                                  |                  |                                         |          |   |
| Download                    |                              |                                  |                  |                                         |          |   |
| Customize                   |                              |                                  |                  |                                         |          |   |
| Other                       |                              |                                  |                  |                                         |          |   |
|                             |                              |                                  |                  |                                         |          |   |
| Related Links:              |                              |                                  |                  |                                         |          |   |
| • iSeries Access for<br>Web | End                          |                                  |                  |                                         |          |   |
| · iSeries Access            | 37                           |                                  | 4,22             | -                                       |          |   |
| iSeries Navigator           | 37                           |                                  | 4,22             |                                         | <u></u>  | ~ |
| <li></li>                   |                              |                                  |                  | 2 C C C C C C C C C C C C C C C C C C C | Internet |   |

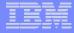

#### **Managing Macro Shortcuts**

#### Shows all macros I have created, plus shortcuts

| My Home Page                            | My Macros                                     |                    |             |                  |              |
|-----------------------------------------|-----------------------------------------------|--------------------|-------------|------------------|--------------|
| 🗀 My Folder                             |                                               | 0                  |             |                  |              |
| Print                                   |                                               | * E                |             |                  |              |
| Messages                                | Macro                                         | Action 😧           | Shortcut    | Created By       | Access       |
| Jobs                                    | my login macro                                | ù û l Z 🖊          | No          | smshao           | smshao       |
| 5250                                    | Shortcut to My macro                          | ι - C              | Yes         | aliciam          | *PUBLIC      |
| Active sessions                         |                                               | _                  |             |                  |              |
| <ul> <li>Configured sessions</li> </ul> |                                               | Q                  |             |                  |              |
| Start session                           |                                               |                    |             |                  |              |
| Database                                | Active sessions                               |                    |             |                  |              |
| Files                                   | Work with your active s                       | essions.           |             |                  |              |
| Command                                 | Shortcuts to macros yo                        |                    | warded Ch   |                  | J            |
| Download                                | Display a list of shortcu                     | ts to macros you r | ecorded. Sh | ortcuts can be ( | deleted from |
| Customize                               | Configured sessions<br>Work with your configu | red sessions       |             |                  |              |
| Other                                   |                                               | 100 303310113.     |             |                  |              |
|                                         | <u>Start session</u><br>Start a new session.  |                    |             |                  |              |

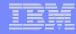

#### **Macro Shortcut List**

#### Shows just shortcuts I have created

| My Home Page                            | Shortcuts to Macros Yo                             | u Recorde     | ed     |        |
|-----------------------------------------|----------------------------------------------------|---------------|--------|--------|
| 🗋 My Folder                             | ≪ ≪ [1] ▶ ≫ ▶  Q                                   |               |        |        |
| Print                                   |                                                    |               |        |        |
| Messages                                | Macro Shor                                         | tcut          | Access | Action |
| Jobs                                    | my login macro Shortcut to my                      | y login macro | smshao | Û      |
| 5250                                    |                                                    |               |        |        |
| Active sessions                         |                                                    |               |        |        |
| <ul> <li>Configured sessions</li> </ul> |                                                    |               |        |        |
| Start session                           | My macros<br>Work with your macros.                |               |        |        |
| Database                                |                                                    |               |        |        |
| Files                                   | Active sessions<br>Work with your active sessions. |               |        |        |
| Command                                 | Configured sessions                                |               |        |        |
| Download                                | Work with your configured session                  | ons.          |        |        |
| Customize                               | Start session                                      |               |        |        |
| Other                                   | Start a new session.                               |               |        |        |
|                                         | <u>My keypads</u><br>Work with your keypads.       |               |        |        |

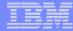

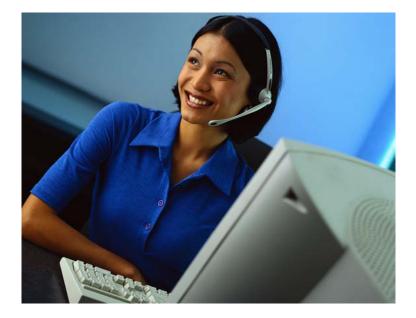

#### **Active Sessions**

#### **Active Session**

- An active session is a session that has been started
  - Dynamically or configured session
- A user may have more than one active session

| iSeries Access for W                                                          | /eb                                                    |                      | User: CMINER           | System: X15             |      |                   |
|-------------------------------------------------------------------------------|--------------------------------------------------------|----------------------|------------------------|-------------------------|------|-------------------|
| My Home Page                                                                  | Active Sessio                                          | ns                   |                        |                         |      |                   |
| 🗎 My Folder                                                                   |                                                        | Contra 4             |                        |                         |      |                   |
| Print                                                                         | Server                                                 | Session              | Started                | Last Accessed           | View | Action 0          |
| Messages                                                                      | X15                                                    | B - Sales            |                        | 3/27/07 2:00:54 PM CDT  |      | 22/0              |
| Jobs                                                                          | X15                                                    | A - Inventory        |                        | 3/27/07 2:00:24 PM CDT  | -    | 72/0              |
| 5250                                                                          | A13                                                    | A - Inventory        | 5/2//07 1.35.30 PH CD1 | 5/2//0/ 2:00:24 /// 001 | Web  | <u>~</u> 10 // 10 |
| Active sessions                                                               |                                                        |                      |                        |                         |      |                   |
| Configured sessions                                                           | 19-1-1-1-1-1-1-1-1-1-1-1-1-1-1-1-1-1-1-                |                      |                        |                         | 1    | L L               |
| Start session                                                                 | View-only sessions                                     |                      |                        |                         |      |                   |
| Database                                                                      | Display a list of active sess                          | sions others are sha | aring with me.         |                         |      |                   |
| Files                                                                         | Supervised in strategies                               |                      |                        |                         |      |                   |
| Command                                                                       | Shared sessions<br>Display a list of active sess       | ions I am sharing v  | with others.           | R                       | eco  | nnec              |
| Download                                                                      |                                                        |                      |                        |                         |      |                   |
| Customize                                                                     | Configured sessions                                    | 12                   |                        |                         |      |                   |
| Other                                                                         | Work with your configured                              | sessions.            |                        |                         |      |                   |
|                                                                               | <u>Start session</u><br>Start a new session.           |                      |                        |                         |      |                   |
| Related Links:<br>• iSeries Access for Web<br>• iSeries Access                | <u>My macros</u><br>Work with your macros.             |                      |                        |                         |      |                   |
| <ul> <li>iSeries Navigator</li> <li>iSeries Information<br/>Center</li> </ul> | <u>My keypads</u><br>Work with your keypads.           |                      |                        |                         |      |                   |
| <ul> <li>iSeries Resource<br/>Library</li> </ul>                              | 5250 user interface help<br>View help for working with | active sessions.     |                        |                         |      |                   |
| X                                                                             |                                                        |                      |                        |                         |      | Internet          |

# **Active Session Life Span**

- Session resides on the server, not the workstation
- Session remains active until
  - User ends (stops) the session, or
  - Session time out due to inactivity
    - Time out value is configurable through Access for Web

| My Home Page                               | Active Sessions                                              |             |                           |                        |      |          |
|--------------------------------------------|--------------------------------------------------------------|-------------|---------------------------|------------------------|------|----------|
| 🗀 My Folder                                |                                                              |             |                           |                        |      | •        |
| Print                                      | Server                                                       | Session     | Started                   | Last Accessed          | View | Action 😧 |
| Messages                                   | LP016AB.RCHLAND.IBM.COM                                      | A           | 3/7/06 3:55:13 PM CST     | 3/8/06 10:44:29 AM CST | Web  | 7 9 / 8  |
| Jobs                                       |                                                              |             |                           |                        |      |          |
| 5250                                       | View-only sessions                                           |             | ale a de la coltita de la |                        |      |          |
| Active sessions                            | Display a list of active sessions                            | others are  | snaring with me.          |                        |      |          |
| <ul> <li>Configured sessions</li> </ul>    | Shared sessions<br>Display a list of active sessions         | I am char   | as with others            |                        |      |          |
| Start session                              |                                                              | 1 am shan   | ng with others.           |                        |      |          |
| Database                                   | Configured sessions<br>Work with your configured sess        | ions.       |                           |                        |      |          |
| Files                                      |                                                              |             |                           |                        |      |          |
| Command                                    | Start session<br>Start a new session.                        |             |                           |                        |      |          |
| Download                                   | Mummere                                                      |             |                           |                        |      |          |
| Customize                                  | My macros<br>Work with your macros.                          |             |                           |                        |      |          |
| Other                                      | My keypads                                                   |             |                           |                        |      |          |
|                                            | Work with your keypads.                                      |             |                           |                        |      |          |
| Related Links:<br>• iSeries Access for Web | 5250 user interface help<br>View help for working with activ | ve sessions |                           |                        |      |          |

Taking advantage of active session behavior

- Leave the session and browse on the web, or
- Leave your workstation and go to another workstation and
- Reconnect to your session

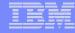

#### Ending a Session

# Closing the browser or turning off the workstation does not end the session

- Two ways to end a session
  - From an active session
  - From active session list
- Properly cleaning up TN5250 connection
  - Frees up resources in application server (Access for Web)
  - Frees up resources on target server (TN5250)

## **Ending a Session from Active Session**

| My Home Page My Folder Print                                                                          |                                   | Sign On                                                                             | System:<br>Subsystem:<br>Display: | LP016A<br>QINTEF<br>QPADE | ર     |
|----------------------------------------------------------------------------------------------------|-----------------------------------|-------------------------------------------------------------------------------------|-----------------------------------|---------------------------|-------|
| Messages<br>Jobs<br>5250<br>• Active sessions<br>• Configured sessions<br>• Start session             | Password .<br>Program/pro<br>Menu | ocedure                                                                             |                                   |                           |       |
| Database<br>Files<br>Command<br>Download<br>Customize<br>Other                                        | DRIV                              | ASE: V05R04M00<br>/ER: 4501130<br>DR IBM MANAGEMENT APPF<br>JDIT AT ANY TIME BY IB! |                                   | ONLY.                     |       |
| Related Links:<br>• iSeries Access for Web                                                            | 37                                | (C) COP                                                                             | YRIGHT IBM CORP                   | . 1980, 2005.             | 6,53  |
| <ul> <li>iSeries Access</li> <li>iSeries Navigator</li> <li>iSeries Information<br/>Center</li> </ul> | Attention<br>System Request       | Refresh Screen<br>Stop Session                                                      | Field Exit<br>Reset               | Page Up<br>Page Down      | Enter |
|                                                                                                    |                                   | End this                                                                            | active ses                        | sion                      |       |

## **Ending a Session from Active Session List**

| My Home Page        | Active Sessions                                             |              |                       |                        |      |           |
|---------------------|-------------------------------------------------------------|--------------|-----------------------|------------------------|------|-----------|
| D My Folder         |                                                             |              |                       |                        |      | 0         |
| Print               | Server                                                      | Session      | Started               | Last Accessed          | View | Action 😯  |
| Messages            | LP016AB.RCHLAND.IBM.COM                                     | А            | 3/7/06 3:55:13 PM CST | 3/8/06 12:58:01 PM CST | Web  | 77/2      |
| Jobs                |                                                             |              |                       |                        |      |           |
| 5250                | View-only sessions                                          |              | - L C                 |                        |      |           |
| Active sessions     | Display a list of active sessions                           | s others are | e sharing with me.    |                        |      |           |
| Configured sessions | <u>Shared sessions</u><br>Display a list of active sessions |              | ing with others       |                        |      |           |
| Start session       |                                                             | s I am shar  | ing with others.      |                        |      |           |
| Database            | Configured sessions<br>Work with your configured sess       | sions        |                       |                        | E    | nd sessio |
| Files               |                                                             | 3101131      |                       |                        |      |           |
| Command             | Start session<br>Start a new session.                       |              |                       |                        |      |           |
| Download            |                                                             |              |                       |                        |      |           |
| Customize           | My macros<br>Work with your macros.                         |              |                       |                        |      |           |
| Other               | My keypads                                                  |              |                       |                        |      |           |
|                     | Work with your keypads.                                     |              |                       |                        |      |           |
|                     | 5250 user interface help                                    |              |                       |                        |      |           |
| Related Links:      | View help for working with activ                            | ve sessions  |                       |                        |      |           |

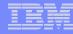

# **Changing Active Session Settings**

#### Does not affect the configured session settings

- The changes are tied to the running instance of the session
- Changes only affect how this particular active session behaves

#### Some settings are not modifiable

- Server name
- Port
- Code page
- Workstation ID
- Default view (web or traditional)
- Initial macro \_

| Command<br>Download<br>Customize<br>Other                          | RELEASE: V05R04M00<br>DRIVER: 4501130<br>USE OF THIS SYSTEM IS FOR IBM MANAGEMENT APPROVED PURPOSES ONLY.<br>USE IS SUBJECT TO AUDIT AT ANY TIME BY IBM MANAGEMENT.                                                   |                |            |           |       |  |  |
|--------------------------------------------------------------------|----------------------------------------------------------------------------------------------------|----------------|------------|-----------|-------|--|--|
| Related Links:                                                     | (C) COPYRIGHT IBM CORP. 1980, 2005.<br>37 6,53                                                                                                    |                |            |           |       |  |  |
| iSeries Access                                                     | Attention                                                                                                    | Refresh Screen | Field Exit | Page Up   | Enter |  |  |
| <ul> <li>iSeries Navigator</li> <li>iSeries Information</li> </ul> | System Request                                                                                                    | Stop Session   | Reset      | Page Down |       |  |  |
| Center<br>• iSeries Resource<br>Library                            | Macros<br>Macro: Shortcut to My macro for *PUBLIC V Play Macro<br>Start Recording<br>Traditional view<br>Switch this session to traditional view.<br>Active session settings<br>Change the settings for this session. |                |            |           |       |  |  |

#### **Active Session - Web View**

| My Home Page                            | MAIN                                                                           | i5/OS Main Men             |            |            |       |  |  |  |  |
|-----------------------------------------|--------------------------------------------------------------------------------|----------------------------|------------|------------|-------|--|--|--|--|
| My Folder                               |                                                                                |                            | System     | 1: LP016AB |       |  |  |  |  |
| Print                                   | Select one of the following                                                    | ng:                        |            |            |       |  |  |  |  |
| Messages                                | <u>1</u> . User tasks                                                          |                            |            |            |       |  |  |  |  |
| Jobs                                    | 2. Office tasks<br>3. General system tasks<br>4. Files, libraries, and folders |                            |            |            |       |  |  |  |  |
| 5250                                    |                                                                                |                            |            |            |       |  |  |  |  |
| Active sessions                         | <ol> <li>Programming</li> <li>Communications</li> </ol>                        |                            |            |            |       |  |  |  |  |
| Configured sessions     Start session   | Z. Define or change the system<br>8. Problem handling                          |                            |            |            |       |  |  |  |  |
| Database                                | 9. Display a menu<br>10. Information Assistant options                         |                            |            |            |       |  |  |  |  |
| Files                                   | 11. iSeries Access tas                                                         | sks                        |            |            |       |  |  |  |  |
| Command                                 | <u>90</u> . Sign off                                                           |                            |            |            |       |  |  |  |  |
| Download                                | Selection or command                                                           |                            |            |            |       |  |  |  |  |
| Customize                               | ===>                                                                           |                            |            |            |       |  |  |  |  |
| Other                                   | Exit Prompt Retrieve Cancel Information Assistant                              |                            |            |            |       |  |  |  |  |
|                                         |                                                                                |                            |            |            |       |  |  |  |  |
|                                         | Set initial menu                                                               | 1080 2005                  |            |            |       |  |  |  |  |
| Related Links:                          | (C) COPYRIGHT IBM CORP<br>37                                                   | <sup>2</sup> . 1980, 2005. |            | 20,7       |       |  |  |  |  |
| iSeries Access for Web                  | Attention                                                                      | Refresh Screen             | Field Exit | Page Up    | Enter |  |  |  |  |
| • iSeries Access<br>• iSeries Navigator | System Request                                                                 | Stop Session               | Reset      | Page Down  |       |  |  |  |  |
| · iSeries Information<br>Center         | System Request                                                                 | Stop Session               | Reset      | Page Down  |       |  |  |  |  |
| iSeries Resource                        | Macros                                                                         |                            |            |            |       |  |  |  |  |
| Library                                 | Macro: Shortcut to My macro for *PUBLIC V Play Macro                           |                            |            |            |       |  |  |  |  |
|                                         |                                                                                |                            |            |            |       |  |  |  |  |
|                                         | Start Recording                                                                |                            |            |            |       |  |  |  |  |
|                                         |                                                                                |                            |            |            |       |  |  |  |  |
|                                         |                                                                                |                            |            |            |       |  |  |  |  |
|                                         | Traditional view                                                               |                            |            |            |       |  |  |  |  |
|                                         | Switch this session to tradition                                               | onal view.                 |            |            |       |  |  |  |  |
|                                         |                                                                                |                            |            |            |       |  |  |  |  |

#### Switch to traditional view by selecting the "Traditional view" link

#### IBM System i

|   | _ |   |   | - |
|---|---|---|---|---|
|   |   |   |   |   |
|   |   |   | - |   |
|   |   |   |   |   |
|   | _ |   |   |   |
| _ | _ | _ | _ | _ |
|   |   |   |   |   |

#### **Active Session - Traditional View**

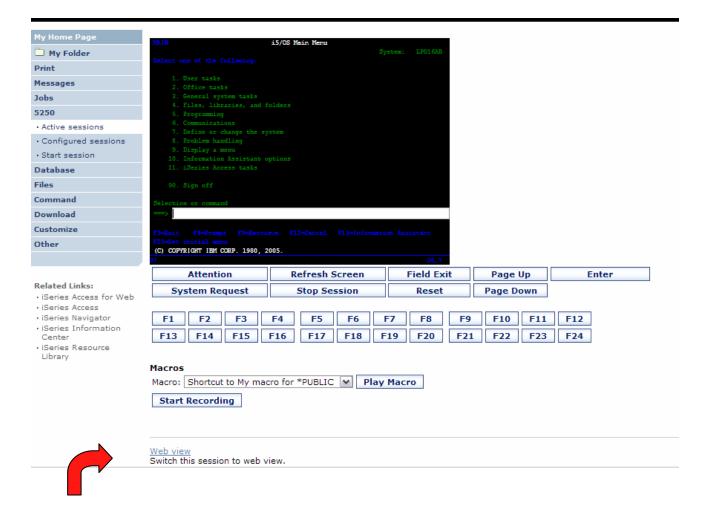

#### Switch to web view by selecting the "Web view" link

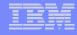

#### Web View vs. Traditional View

#### Web View

- Proportional font
- Menu displayed as links
- Active function keys displayed as buttons
- Allows cursor positioning at non-input fields
- Display "More..." as button
- Message line (25<sup>th</sup> line) treated as help

#### **Traditional View**

- Fixed width font
- Function key bar (F1-F24)
- Background color configurable (default is black)

- All the view settings are configurable.
- Configure web and traditional view settings for your environment.

# **Cursor Positioning**

| View                                   | 0 |                                                  |
|----------------------------------------|---|--------------------------------------------------|
| Web                                    |   | Traditional                                      |
| Show navigation bar                    |   | Show navigation bar                              |
| Show action links                      |   | Show action links                                |
| Show hotspot links                     |   | Show hotspot links                               |
| Show JavaScript indicator              |   | Show JavaScript indicator                        |
| Display text using fixed width font    |   | Display text using fixed width font              |
| Enable "More" as button                |   | Enable "More" as button                          |
| 🗹 Enable menu items as links           |   | Enable menu items as links                       |
| Show function key bar                  |   | Show function key bar                            |
| Show macros section                    |   | Show macros section                              |
| Show operator information area (OIA)   |   | Show operator information area (OIA)             |
| Show active sessions                   |   | Show active sessions                             |
| Enable cursor positioning              |   | Enable cursor positioning                        |
| Position cursor at exact location      |   | Position cursor at exact location                |
| Enable message text line as help link  |   | Enable message text line as help link            |
| Enable active function keys as buttons |   | $\square$ Enable active function keys as buttons |
| Show function key text (Fxx=) on butto | n |                                                  |

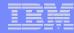

## **Cursor Positioning**

#### Problem

- Many 5250 applications rely on cursor location for context sensitive help and prompting
- Web pages do not have a "text cursor" except in input fields

#### Solution

- All non input fields are turned into links
- Clicking on the link places the cursor at that location
- Two settings for cursor positioning
  - Place cursor at the beginning of the field
    - Smaller HTML content
    - May not work for applications that require exact cursor location
  - Place cursor at the exact location
    - Larger HTML content

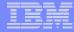

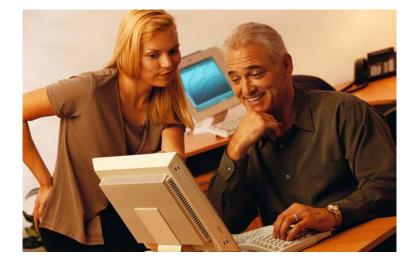

# Keypads

© 2007 IBM Corporation

#### IBM System i

## My Keypads

Configuring a Keypad is a very effective way to simplify many end user tasks

 For example, a button to do a 'Host Print' of a screen

| My Home Page                                                       | Host Print                                                                                           | Field Exit                               | Field Minus | Field Plus Refresh Screen |  |  |  |  |
|--------------------------------------------------------------------|----------------------------------------------------------------------------------------------------|------------------------------------------|-------------|---------------------------|--|--|--|--|
| 🗄 My Folder                                                        | Erase EOF                                                                                            | Erase Field                              | Erase Input |                           |  |  |  |  |
| Print                                                              |                                                                                                    |                                          |             |                           |  |  |  |  |
| Messages                                                           | MAIN                                                                                                 |                                          |             |                           |  |  |  |  |
| Jobs                                                               |                                                                                                    |                                          |             | System: LP016A            |  |  |  |  |
| 5250                                                               | Select one of the f                                                                                  | Select one of the following:             |             |                           |  |  |  |  |
| • Active sessions                                                  | 1. User tasks                                                                                        | 3                                        |             | 2                         |  |  |  |  |
| · Configured sessions                                              | -                                                                                                    | 1. User tasks<br>2. Office tasks         |             |                           |  |  |  |  |
| • Start session                                                    | <ol> <li>General system tasks</li> <li>Files, libraries, and folders</li> <li>Programming</li> </ol> |                                          |             |                           |  |  |  |  |
| Database                                                           |                                                                                                    |                                          |             |                           |  |  |  |  |
| Files                                                              | 6. Communic                                                                                          | ations                                   |             |                           |  |  |  |  |
| Command                                                            |                                                                                                    | change the system                        |             |                           |  |  |  |  |
| Download                                                           |                                                                                                    | 8. Problem handling<br>9. Display a menu |             |                           |  |  |  |  |
| Customize                                                          | 10. Informatio                                                                                       | n Assistant options                      |             |                           |  |  |  |  |
| Other                                                              | 11. iSeries Ac                                                                                       | cess tasks                               |             |                           |  |  |  |  |
|                                                                    | 90. Sign off                                                                                         |                                          |             |                           |  |  |  |  |
| Related Links:                                                     | Selection or comma                                                                                   | ind                                      |             |                           |  |  |  |  |
| • iSeries Access for<br>Web                                        | ===>                                                                                                 |                                          |             |                           |  |  |  |  |
| · iSeries Access                                                   |                                                                                                    | rompt F9=Retrieve                        | F12=Cancel  | F13=Information Assistant |  |  |  |  |
| <ul> <li>iSeries Navigator</li> <li>iSeries Information</li> </ul> | F23=Set initial me                                                                                   | enu<br>3M CORP. 1980, 2005               |             |                           |  |  |  |  |

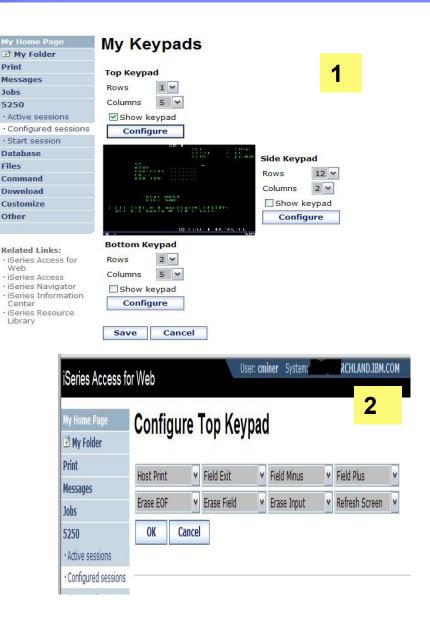

# Keypads

#### Three sets of keypads

- Top, right, and bottom
- Each set can be customized
- Each set can be turned on or off

# Macros can be assigned to keypad

#### Configuration is per user

- One keypad configuration per user
- Global across all session configurations
- Not tied to session configuration

| My Home Page                                                       | F1  | F2                | F3     | F4       | F5     | F6     | F7     | F8     | F9      | F10             | F11    | F12   |          |               |      |       |     |
|--------------------------------------------------------------------|-----|-------------------|--------|----------|--------|--------|--------|--------|---------|-----------------|--------|-------|----------|---------------|------|-------|-----|
| 🗋 My Folder                                                        | F13 | F14               | F15    | F16      | F17    | F18    | F19    |        |         |                 | F23    | F24   |          |               |      |       |     |
| Print                                                              |     |                   |        |          |        |        |        |        |         |                 |        |       | I        |               |      |       |     |
| Messages                                                           |     |                   |        |          |        | Sign ( | )n     |        | _       |                 |        |       |          |               |      |       |     |
| Jobs                                                               |     |                   |        |          |        |        |        |        |         | ystem<br>ubsyst |        |       |          | LP016<br>QINT |      |       |     |
| 5250                                                               |     | Display : QPADEV0 |        |          |        |        |        |        | EV000G  | F1              | F13    |       |          |               |      |       |     |
| Active sessions                                                    |     |                   | Us     | er       |        |        |        |        |         | Г               |        |       |          |               |      | F2    | F14 |
| Configured sessions                                                |     |                   | Pa     | ssword   | l      |        |        |        |         | Ē               |        |       |          |               |      | F3    | F15 |
| Start session                                                      |     |                   | Pr     | ogram/   | proce  | dure . |        |        |         |                 |        |       |          |               |      | F4    | F16 |
| Database                                                           |     | Menu              |        |          |        |        |        |        | F5      | F17             |        |       |          |               |      |       |     |
| Files                                                              |     |                   | Cu     | irrent l | ibrary | •••••  | ••••   |        |         |                 |        |       |          |               |      | F6    | F18 |
| Command                                                            |     |                   |        |          |        |        |        |        |         |                 |        |       |          |               |      |       |     |
| Download                                                           |     |                   |        |          |        |        |        |        |         |                 |        |       |          |               |      | F7    | F19 |
| Customize                                                          |     |                   |        | RI       | ELEAS  | E: V05 | R04M0  | 0      |         |                 |        |       |          |               |      | F8    | F20 |
| Other                                                              |     |                   |        | D        | RIVER  | : 4501 | 130    |        |         |                 |        |       |          |               |      | F9    | F21 |
|                                                                    | USE | OF TH             | IS SYS | TEM IS   | FOR    | IBM M  | ANAGE  | MENT   | APPRO   | VED P           | URPOS  | SES   | ONLY.    |               |      | F10   | F22 |
|                                                                    | l   | USE IS            | SUBJ   | ECT TO   | AUDI   | T AT   | ANY 1  | TIME B | Y IBM I | MANAG           | SEMEN  | Γ.    |          |               |      | F11   | F23 |
| Related Links:                                                     |     |                   |        |          |        |        |        |        |         |                 |        |       |          |               |      | F12   | F24 |
| <ul> <li>iSeries Access for Web</li> <li>iSeries Access</li> </ul> |     |                   |        |          |        |        |        |        |         |                 |        |       |          |               |      |       |     |
| <ul> <li>iSeries Navigator</li> </ul>                              |     |                   |        |          |        |        |        | (C)    | COPYI   | RIGHT           | IBM (  | CORP. | 1980, 20 | 005.          |      |       |     |
| <ul> <li>iSeries Information</li> <li>Center</li> </ul>            | 37  |                   |        |          |        |        |        |        |         |                 |        |       |          |               | 6,53 |       |     |
| iSeries Resource                                                   |     | Atte              | ention |          |        | Refre  | esh Sc | reen   |         | Fiel            | d Exit |       | Page     | Up            |      | Enter |     |
| Library                                                            | S   | ystem             | Requ   | est      |        | Sto    | p Sess | sion   |         | Re              | eset   |       | Page D   | own           | ]    |       |     |

# *Keypads cannot be set by administrator for users*

#### **Configuring Keypad**

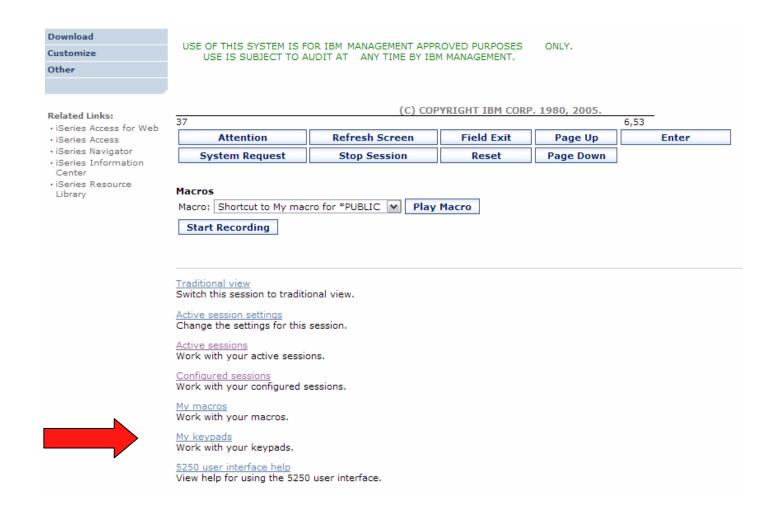

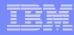

# **Configuring Keypad**

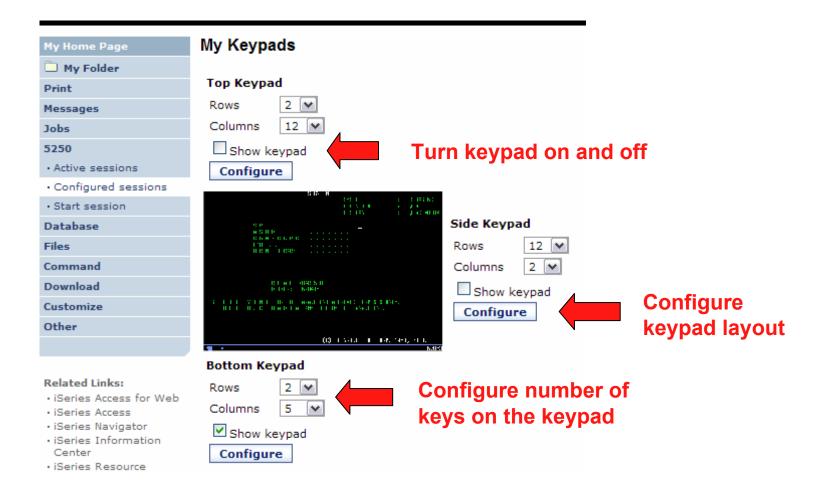

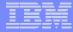

# **Configuring Keypad**

#### Configure Bottom Keypad

| My Folder           |                                          |          |                                |          |            |
|---------------------|------------------------------------------|----------|--------------------------------|----------|------------|
| Print               | Attention                                | <b>~</b> | Refresh Screen                 | <b>~</b> | Field Exit |
| Messages            | System Request                           | <b>~</b> | Stop Session                   |          | Reset      |
| Jobs                | OK Cancel                                |          | Field Exit<br>Field Mark       |          |            |
| 5250                |                                          |          | Field Minus                    |          |            |
| Active sessions     | 5250 user interface help                 |          | Field Plus<br>Field Reverse    |          |            |
| Configured sessions | View help for working with your keypads. |          | Help                           |          |            |
| Start session       |                                          |          | Home<br>Host Print             |          |            |
| Database            |                                          |          | Insert                         |          |            |
| Files               |                                          |          | Latin Layer<br>New Line        |          |            |
| Command             |                                          |          | PA1                            |          |            |
| Download            |                                          |          | PA2<br>PA3                     |          |            |
| Customize           |                                          |          | Page Down                      |          |            |
| Other               |                                          |          | Page Up<br>Refresh Screen      |          |            |
|                     |                                          |          | Reset                          |          |            |
|                     |                                          |          | Screen Reverse<br>Stop Session | v        |            |
| Related Links:      |                                          |          |                                |          |            |

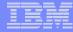

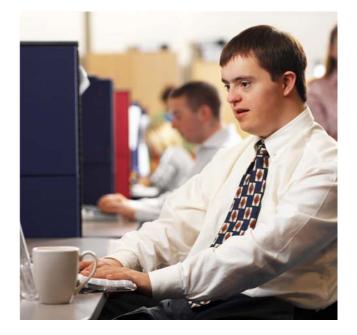

# **Shared Sessions**

# **Sharing an Active Session**

Give another user or group a read-only view into an active session

- Example: user SALESMAN shares session with help desk-JOE

| My Home Page       Active Sessions         Print       Server       Session       Started       Last Accessed       View       Action         Messages       S400LA.rchland.ibm.com       A       3/12/07 6:08:21 AM CDT       3/12/07 6:09:03 AM CDT       Web       Image       Image <th colspan="2">iSeries Access for Web</th> <th></th> <th>User: <b>salesman</b></th> <th>System: S400LA.rchland.ibm</th> <th>.com</th> <th>THM</th>                                                                                                    | iSeries Access for Web                     |                           |               | User: <b>salesman</b> | System: S400LA.rchland.ibm | .com | THM |
|----------------------------------------------------------------------------------------------------|--------------------------------------------|---------------------------|---------------|-----------------------|----------------------------|------|-----|
| My Folder       Server       Session       Started       Last Accessed       View       Action @         Print       Server       Session       Started       Last Accessed       View       Action @         Sd00LA.rchland.ibm.com       A       3/12/07 6:08:21 AM CDT       3/12/07 6:09:03 AM CDT       Web       @       @       @       @       @       @       @       @       @       @       @       @       @       @       @       @       @       @       @       @       @       @       @       @       @       @       @       @       @       @       @       @       @       @       @       @       @       @       @       @       @       @       @       @       @       @       @       @       @       @       @       @       @       @       @       @       @       @       @       @       @       @       @       @       @       @       @       @       @       @       @       @       @       @       @       @       @       @       @       @       @       @       @       @       @       @       @       @       @ </th <th></th> <th></th> <th></th> <th></th> <th></th> <th></th> <th></th>                                                                                                    |                                            |                           |               |                       |                            |      |     |
| My Folder         Print       Server       Session       Started       Last Accessed       View       Action       Action         Jobs       S400LA.rchland.ibm.com       A       3/12/07 6:08:21 AM CDT       3/12/07 6:09:03 AM CDT       Web       Image: Second Second Seco                                                                                                    | My Home Page                               | Active Sessio             | ns            |                       |                            |      |     |
| Server       Session       Started       Last Accessed       View       Action         Jobs       S400LA.rchland.ibm.com       A       3/12/07 6:08:21 AM CDT       3/12/07 6:09:03 AM CDT       Web       Image: Comparison of the comparison of the compar                                                                                                   | 🛄 My Folder                                |                           |               |                       |                            |      |     |
| Messages       S400LA.rchland.ibm.com A       3/12/07 6:08:21 AM CDT 3/12/07 6:09:03 AM CDT Web       Image: Comparison of the series of the series of the | Print                                      | Comun                     | Cassian       | Charled               | Last Assessed              | View | A   |
| Jobs         5250         • Active sessions         • Configured sessions         • Start session         Display a list of active sessions others are sharing with me.         Database         Files         Display a list of active sessions I am sharing with others.         Command         Download         Other         Start session.         Start a new session.         Related Links:                                                                                                    | Messages                                   |                           |               |                       |                            |      |     |
| <ul> <li>Active sessions</li> <li>Configured sessions</li> <li>Start session</li> <li>Display a list of active sessions others are sharing with me.</li> <li>Database</li> <li>Shared sessions</li> <li>Display a list of active sessions I am sharing with others.</li> <li>Command</li> <li>Configured sessions</li> <li>Work with your configured sessions.</li> <li>Customize</li> <li>Other</li> <li>Start session</li> <li>Start a new session.</li> <li>My macros</li> <li>Work with your macros.</li> </ul>                                                                                                    | Jobs                                       | S400LA.rchiand.ibm.com    | A             | 3/12/07 6:06:21 AM CD | 1 3/12/07 6:09:03 AM CD1   | web  |     |
| · Configured sessions       View-only sessions         · Start session       Display a list of active sessions others are sharing with me.         Database       Shared sessions         Files       Display a list of active sessions I am sharing with others.         Command       Configured sessions         Download       Configured sessions         Other       Start session         Start a new session.       Start a new session.         Related Links:       My macros                                                                                                    | 5250                                       |                           |               |                       |                            |      |     |
| • Start session       Display a list of active sessions others are sharing with me.         Database       Shared sessions         Files       Display a list of active sessions I am sharing with others.         Command       Configured sessions         Download       Configured sessions         Work with your configured sessions.       Work with your configured sessions.         Customize       Start session         Other       Start a new session.         Related Links:       My macros.                                                                                                    | Active sessions                            |                           |               |                       |                            |      |     |
| • Start session       Display a list of active sessions others are sharing with me.         Database       Shared sessions         Files       Display a list of active sessions I am sharing with others.         Command       Configured sessions         Download       Configured sessions.         Customize       Start session         Other       Start session.         Related Links:       My macros.                                                                                                    | Configured sessions                        | View-only sessions        |               |                       |                            |      | -   |
| Shared sessions         Files       Display a list of active sessions I am sharing with others.         Command       Configured sessions         Download       Configured sessions         Work with your configured sessions.       Work with your configured sessions.         Other       Start session         Start a new session.       My macros         Related Links:       My macros.                                                                                                    | Start session                              |                           | ions others a | are sharing with me.  |                            |      |     |
| Files       Display a list of active sessions I am sharing with others.         Command       Configured sessions         Download       Configured sessions         Customize       Start session         Other       Start session.         Related Links:       My macros.                                                                                                    | Database                                   | Channel annaises          |               |                       |                            |      |     |
| Download       Configured sessions<br>Work with your configured sessions.         Customize       Start session<br>Start a new session.         Other       Start session<br>Start a new session.         Related Links:       My macros<br>Work with your macros.                                                                                                    | Files                                      |                           | ions I am sh  | aring with others.    |                            |      |     |
| Download     Work with your configured sessions.       Customize     Start session       Other     Start session       Start a new session.       Related Links:     My macros       Work with your macros.                                                                                                    | Command                                    |                           |               |                       |                            |      |     |
| Customize     Start session       Other     Start a new session.       Related Links:     My macros<br>Work with your macros.                                                                                                    | Download                                   |                           | cessions      |                       |                            |      |     |
| Start a new session.       My macros       Work with your macros.                                                                                                    | Customize                                  | work with your conlighted | 363510115.    |                       |                            |      |     |
| Related Links: Work with your macros.                                                                                                    | Other                                      |                           |               |                       |                            |      |     |
| Related Links: Work with your macros.                                                                                                    |                                            | Start a new session.      |               |                       |                            |      |     |
| Related Links: Work with your macros.                                                                                                    |                                            | My macros                 |               |                       |                            |      |     |
| · iSeries Arcess for Web                                                                                                    | Related Links:                             |                           |               |                       |                            |      |     |
|                                                                                                    | <ul> <li>iSeries Access for Web</li> </ul> |                           |               |                       |                            |      |     |
| iSeries Access <u>My keypads</u>                                                                                                    |                                            |                           |               |                       |                            |      |     |
| iSeries Navigator     Work with your keypads.                                                                                                    | -                                          | Work with your keypads.   |               |                       |                            |      |     |
| • iSeries Information                                                                                                    |                                            |                           |               |                       |                            | 0.00 |     |

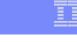

### **Notes: Shared Sessions**

Active sessions can be shared with other users and groups. The user who starts the session maintains full control of it. Users with whom the session is shared can only view the session. They cannot enter input or change the session settings.

Changes to a shared session are not automatically seen by users viewing the session. The browser's refresh button must be used to see the latest changes.

### Sharing an Active Session

#### SALESMAN enters the user or group profile to share the session with Joe

| My Home Page | Share 5250 Session |
|--------------|--------------------|
| 🗀 My Folder  |                    |
| Print        | Users: joe Browse  |
| Messages     | Share Session      |
| Jobs         | Share Session      |
| 5250         |                    |

| <br>_ | - |   |   | _ |
|-------|---|---|---|---|
|       |   |   |   | - |
|       |   |   | - |   |
|       | - |   |   | - |
| <br>_ | _ | _ |   |   |
| <br>_ | _ | - |   | - |

## **View-only Sessions**

Help desk (Joe) now selects "View-only sessions" link to display the list

| iSeries Access for W | eb                                                            |
|----------------------|---------------------------------------------------------------|
| My Home Page         | Active Sessions                                               |
| Print                | Server Session Started Last Accessed View Action 🕑            |
| Messages             |                                                               |
| Jobs                 |                                                               |
| 5250                 |                                                               |
| Active sessions      | View-only sessions                                            |
| Configured sessions  | Display a list of active sessions others are sharing with me. |
| Start session        | Shared sessions                                               |
| Database             | Display a list of active sessions I am sharing with others.   |
| Files                |                                                               |
| Command              | Configured sessions<br>Work with your configured sessions.    |
| Download             |                                                               |
| Customize            | Start session                                                 |

IBM System i

|   |   | _ | - | _       |
|---|---|---|---|---------|
|   |   |   |   |         |
| - | _ | _ | _ | - N - 4 |
|   | _ | _ | _ | _       |
| _ | _ | _ |   |         |
| _ |   | _ |   | _       |
|   |   |   |   |         |

## **View-only Session List**

#### Joe clicks the "View" button to view the session

| iSeries Access for W                       | /eb                                          |           |          | User: jo | e System: 9 |
|--------------------------------------------|----------------------------------------------|-----------|----------|----------|-------------|
| My Home Page                               | View-only Se                                 | ssione    | 2        |          |             |
| D My Folder                                | view only de                                 | 551011.   | 5        |          |             |
| Print                                      | Server                                       | Session   | Owner    | Access   | Action 😧    |
| Messages                                   | S400LA.rchland.ibm.com                       |           | salesman |          | ĭ ←         |
| Jobs                                       | 5400241101101101110011                       | <u> </u>  | Sarcoman | 502      |             |
| 5250                                       |                                              |           |          |          |             |
| Active sessions                            |                                              |           |          |          |             |
| Configured sessions                        | Active sessions                              |           |          |          |             |
| Start session                              | Work with your active sess                   | ions.     |          |          |             |
| Database                                   | Configured sessions                          |           |          |          |             |
| Files                                      | Work with your configured                    | sessions. |          |          |             |
| Command                                    |                                              |           |          |          |             |
| Download                                   | Start session<br>Start a new session.        |           |          |          |             |
| Customize                                  | otart a new sussion                          |           |          |          |             |
| Other                                      | My macros                                    |           |          |          |             |
|                                            | Work with your macros.                       |           |          |          |             |
| Related Links:<br>• iSeries Access for Web | <u>My keypads</u><br>Work with your keypads. |           |          |          |             |
| iSeries Access                             | 5250 user interface help                     |           |          |          |             |

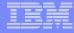

## **View-only Session**

View-only session: input fields are disabled.

#### Use the browser "Refresh" button to display updated screens.

| My Home Page        |       |                         | N.            | Vork with   | Activo 1                                 | abs                |                | LP016AB  |
|---------------------|-------|-------------------------|---------------|-------------|------------------------------------------|--------------------|----------------|----------|
| 🛄 My Folder         |       |                         | v             | VOLK WITH   | Active                                   | 005                | 03/11/06       | 18:19:58 |
| Print               | CPU 9 | %: .0                   | Elapsed time  | : 00:00:00  |                                          | Active jobs:       | 341            |          |
| Messages            |       | options, press En       |               |             |                                          |                    |                |          |
| Jobs                |       |                         |               |             | 5=Work with 6=Release 7<br>13=Disconnect |                    |                | essage   |
| 5250                | Ū     |                         | Current       |             |                                          |                    |                |          |
| Active sessions     | Opt   | Subsystem/Job<br>OBATCH | User<br>QSYS  | Type<br>SBS | CPU %                                    | Function           | Status<br>DEQW |          |
| Configured sessions |       | QCMN                    | QSYS          | SBS         | .0                                       |                    | DEQW           |          |
| Start session       | -     | QCTL                    | QSYS          | SBS         | .0                                       |                    | DEQW           |          |
| Database            | -     | QSYSSCD<br>OHTTPSVR     | QPGMR<br>QSYS | BCH<br>SBS  | .0<br>.0                                 | PGM-QEZSCNEP       | EVTW<br>DEQW   |          |
| Files               | _     | ADMIN                   | QTMHHTTP      | BCH         | .0                                       | PGM-QZHBMAIN       | SIGW           |          |
| riles               | _     | ADMIN                   | QTMHHTTP      | BCI         | .0                                       | PGM-QZSRLOG        | SIGW           |          |
| Command             | -     | ADMIN                   | QTMHHTTP      | BCI         | .0                                       | PGM-QZSRHTTP       | SIGW           |          |
| Download            | -     | IWATOMCAT               | QTMHHTTP      | BCH         | .0                                       | PGM-QZHBMAIN       | SIGW           | More     |
| Customize           |       | neters or command       |               |             |                                          |                    |                |          |
| Other               | F3=E  |                         | sh F7         | =Find       | F10=                                     | -Restart statistic | s              |          |
|                     | F11=  | Display elapsed d       |               | 2=Cance     | F23=                                     | More options       | F24=More       | keys     |
|                     | 37    |                         |               |             |                                          |                    |                | 10.2     |

37

10,2

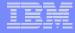

#### **Managing Shared Sessions**

SALESMAN selects "Shared sessions" from the "Active Sessions" list to display the list of active sessions that are being shared

| iSeries Access for Web |                                                  |              | User: salesman        | User: salesman System: S400LA.rchland.ibm.com |      |                      |  |  |
|------------------------|--------------------------------------------------|--------------|-----------------------|-----------------------------------------------|------|----------------------|--|--|
| My Home Page           | Active Sessio                                    | ns           |                       |                                               |      |                      |  |  |
| Print                  | Server                                           | Session      | Started               | Last Accessed                                 | View | Action 😧             |  |  |
| Messages               | S400LA.rchland.ibm.com                           |              |                       | T 3/12/07 6:09:03 AM CDT                      |      | 2 2 / C              |  |  |
| Jobs                   | 5400EA.reniand.ibin.com                          | ^            | 3/12/07 0.00.21 AM CD | 1 3/12/07 0.05.05 AM CD1                      | Web  | 72 <u>1</u> 9 // 1.9 |  |  |
| 5250                   |                                                  |              |                       |                                               |      |                      |  |  |
| Active sessions        |                                                  |              |                       |                                               |      |                      |  |  |
| Configured sessions    | View-only sessions                               |              |                       |                                               |      |                      |  |  |
| Start session          | Display a list of active sess                    | sions others | are sharing with me.  |                                               |      |                      |  |  |
| Database               | Shared sessions                                  |              |                       |                                               |      |                      |  |  |
| Files                  | Shared sessions<br>Display a list of active sess | sions I am s | sharing with others.  |                                               |      |                      |  |  |
| Command                |                                                  |              | -                     |                                               |      |                      |  |  |
| Download               | Configured sessions                              | sossions     |                       |                                               |      |                      |  |  |
| Customize              | Work with your configured                        | sessions.    |                       |                                               |      |                      |  |  |

#### IBM System i Shared Session List

SALESMAN uses the "Stop sharing" button to stop sharing this session

| iSeries Access for W | eb                                           |           | User   | : salesman | System |
|----------------------|----------------------------------------------|-----------|--------|------------|--------|
| My Home Page         | Shared Session                               | ons       |        |            |        |
| Print                | Server                                       | Session   | Access | Action 😧   |        |
| Messages             | S400LA.rchland.ibm.com                       | A         | JOE    | 🗊 🔶        |        |
| Jobs                 |                                              |           |        |            | _      |
| 5250                 |                                              |           |        |            |        |
| Active sessions      |                                              |           |        |            |        |
| Configured sessions  | Active sessions                              |           |        |            |        |
| Start session        | Work with your active sessi                  | ons.      |        |            |        |
| Database             | Configured sessions                          |           |        |            |        |
| Files                | Work with your configured s                  | sessions. |        |            |        |
| Command              |                                              |           |        |            |        |
| Download             | <u>Start session</u><br>Start a new session. |           |        |            |        |
| Customize            | Start a new session.                         |           |        |            |        |
| -                    |                                              |           |        |            |        |

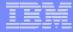

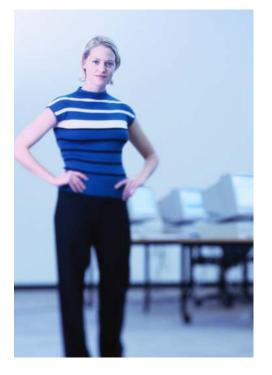

# Other

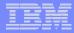

#### DDS HTML Support (new in V5R4)

#### HTML contained within 5250 screen

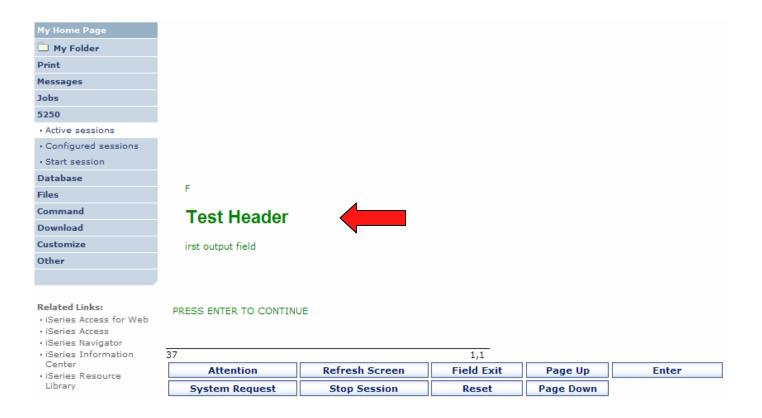

## Hotspot (new in V5R4)

| My Home Page                              | 3/13/06                 |            | Page 1 URL Testing                                                                                      |                      | LP126AB   |       |  |  |  |
|-------------------------------------------|-------------------------|------------|----------------------------------------------------------------------------------------------------|----------------------|-----------|-------|--|--|--|
| 🛄 My Folder                               | 13:09:19                | -          | age I OKE resting                                                                                       |                      | SMSHAO    |       |  |  |  |
| Print                                     | Case tests              |            |                                                                                                    |                      |           |       |  |  |  |
| Messages                                  | lower                   |            | rchland.ibm.com/                                                                                        |                      |           |       |  |  |  |
| Jobs                                      |                         |            | RCHLAND.IBM.COM/<br>rchland.ibm.com/                                                                    |                      |           |       |  |  |  |
| 5250                                      |                         |            |                                                                                                    |                      |           |       |  |  |  |
| Active sessions                           | Case test secu<br>lower |            | .rchland.ibm.com/~jhansen                                                                               | /aiwa/service/v5r3m  | 10/       |       |  |  |  |
| Configured sessions                       | UPPER                   | HTTPS://w  | /3.rchland.ibm.com/~jhanse                                                                              | n/qiwa/service/v5r3  | m0/       |       |  |  |  |
| Start session                             | CaMeL                   | HtipS://w  | 3.rchland.ibm.com/~jhanse                                                                               | n/qiwa/service/v5r3i | m0/       |       |  |  |  |
| Database                                  |                         | est secure |                                                                                                    |                      |           |       |  |  |  |
| Files                                     | 3m0/ UPP                |            | https://w3.rchland.ibm.com/~jhansen/qiwa/service/v5r<br>HTTPS://w3.rchland.ibm.com/~jhansen/qiwa/servic |                      |           |       |  |  |  |
| Command                                   | e/v5r3m0/ CaM           | 1eL        | HtTpS://w3.rchland.ibm.                                                                                 |                      |           |       |  |  |  |
| Download                                  | 0/                      |            |                                                                                                    |                      |           |       |  |  |  |
| Customize                                 |                         |            |                                                                                                    |                      |           |       |  |  |  |
| Other                                     |                         |            |                                                                                                    |                      |           |       |  |  |  |
|                                           |                         |            | http:/                                                                                                  | //w3.ibm.com         |           |       |  |  |  |
|                                           | 37                      |            | nup;                                                                                                    | //ws.ibm.com         | 1,        | 1     |  |  |  |
| Related Links:                            | Attentio                | on         | Refresh Screen                                                                                          | Field Exit           | Page Up   | Enter |  |  |  |
| iSeries Access for Web     iSeries Access | System Re               | quest      | Stop Session                                                                                            | Reset                | Page Down |       |  |  |  |

| iSeries Access           | System Request                                                                                                    | Stop Session                             | Reset              | Page Down        |       |  |  |  |
|--------------------------|----------------------------------------------------------------------------------------------------|------------------------------------------|--------------------|------------------|-------|--|--|--|
| • iSeries Access for Web | Attention                                                                                                    | Refresh Screen                           | Field Exit         | Page Up          | Enter |  |  |  |
| Related Links:           | 37 1,1                                                                                                    |                                          |                    |                  |       |  |  |  |
|                          | http://w3.ibm.com                                                                                                    |                                          |                    |                  |       |  |  |  |
| Other                    |                                                                                                    |                                          |                    |                  |       |  |  |  |
| Customize                |                                                                                                    |                                          |                    |                  |       |  |  |  |
| Download                 | <u>97</u>                                                                                                    |                                          |                    |                  |       |  |  |  |
| Command                  | <u>e/v5r3m0/</u> CaMeL<br>0/                                                                                                    | HtTpS://w3.rchland.ibm.                  | :om/~jhansen/giwa/ | service/v5r3m    |       |  |  |  |
| Files                    | 3m0/ UPPER                                                                                                    | HTTPS://w3.rc                            | hland.ibm.com/~jha | nsen/qiwa/servic |       |  |  |  |
| Database                 | Case test secure<br>lower https://w3.rchland.ibm.com/~jhansen/qiwa/service/v5r                                                                                     |                                          |                    |                  |       |  |  |  |
| Start session            | CaMeL <u>HtTpS://w3.rchland.ibm.com/~ihansen/qiwa/service/v5r3m0/</u>                                                                                              |                                          |                    |                  |       |  |  |  |
| Configured sessions      | Case test secure<br>lower <u>https://w3.rchland.ibm.com/~ihansen/giwa/service/v5r3m0/</u><br>UPPER <u>HTTPS://w3.rchland.ibm.com/~ihansen/giwa/service/v5r3m0/</u> |                                          |                    |                  |       |  |  |  |
| Active sessions          |                                                                                                    |                                          |                    |                  |       |  |  |  |
| 5250                     |                                                                                                    |                                          |                    |                  |       |  |  |  |
| Jobs                     |                                                                                                    | 3.RCHLAND.IBM.COM/<br>3.rchland.ibm.com/ |                    |                  |       |  |  |  |
| Messages                 | lower http://w3.                                                                                                    | .rchland.ibm.com/                        |                    |                  |       |  |  |  |
| Print                    | Case tests                                                                                                    |                                          |                    |                  |       |  |  |  |
| D My Folder              | 13:09:19                                                                                                    | rage role realing                        |                    | SMSHAO           |       |  |  |  |
| My Home Page             | 3/13/06                                                                                                    | Page 1 URL Testing                       |                    | LP126AB          |       |  |  |  |

#### **5250 and Portal Server**

| WebSphere Portal                                                           |                    |                                                                                                    |           | My Portal Administration & Edit my pr                                                                                             |  |  |  |
|----------------------------------------------------------------------------|--------------------|----------------------------------------------------------------------------------------------------|-----------|----------------------------------------------------------------------------------------------------|--|--|--|
|                                                                            |                    |                                                                                                    |           | <u>New Page</u> Edit Page Assig                                                                                                   |  |  |  |
| Welcome My Work                                                            | My Finances My N   | ewsroom My iSeries                                                                                                    | stymie    | My Favori                                                                                                    |  |  |  |
| 4 5250 IFrame Portlets                                                     | Files Print Databa | ase Command                                                                                                    |           |                                                                                                    |  |  |  |
| iSeries 5250 Session                                                       |                    |                                                                                                    | + / ? - 0 | Welcome                                                                                                    |  |  |  |
| F1 F2 F3 F4                                                                | F5 F6 F7           | F8 F9 F10                                                                                                    | 0 F11 F12 | Welcome to the iSeries Access portlets - specifically developed<br>Access customers. These portlets allow you to access informat  |  |  |  |
| F13 F14 F15 F16                                                            | F17 F18 F19        | F20 F21 F2                                                                                                    | 2 F23 F24 | iSeries servers through a Web browser.                                                                                            |  |  |  |
| User<br>Password<br>Program/proced<br>Menu<br>Current library .<br>RELEASE | ure<br>            | <ul> <li>iSeries Access portlets include the following:</li> <li>\$250 portlet <ul> <li>Run commands and access full-screen 5250 character-based applications.</li> </ul> </li> <li>IFrame portlet <ul> <li>Access any of the iSeries Access for Web servlet IFrame portlet.</li> </ul> </li> <li>Integrated file system (IFS) browsing portlets <ul> <li>Browse the iSeries integrated file system.</li> <li>View, edit, upload and download files.</li> </ul> </li> <li>Printers, printer output, and output queues portlets <ul> <li>View printer status, start and stop the writer job with a printer.</li> <li>Hold and release output queues.</li> </ul> </li> <li>Database tables and SQL portlets <ul> <li>View query results, customize format of results.</li> <li>Run SQL statements dynamically.</li> </ul> </li> <li>Commands portlets are included with iSeries Access for Web product is part of the iSeries Access for Web product is part of the iSeries Access for Web product is part of the iSeries Access for Web product is part of the iSeries Access for Web product is part of the iSeries Access for Web product is part of the iSeries Access for Web product is part of the iSeries Access for Web product is part of the iSeries Access for the iseries Access for Web product is part of the iSeries Access for the iseries Access for the iseries Acces</li></ul> |           |                                                                                                    |  |  |  |
|                                                                            | (C) COPY           | RIGHT IBM CORP. 198                                                                                                    |           | (5722-XW1). For more information regarding iSeries Access, it<br>for Web, and the iSeries Access portlets, refer to the following |  |  |  |
| 37<br>Keyboard function keys                                               | Keyboard focus     |                                                                                                    | 6,53      | iseries Access     iseries Access     iseries Access     iseries Access                                                           |  |  |  |
| Enter Attention                                                            | Refresh Screen     | Field Exit                                                                                                    | Page Up   | Iseries Access for Web     Iseries Access Portlets                                                                                |  |  |  |
| System Request                                                             | Stop Session       | Reset                                                                                                    | Page Down | Find more great portlets from the <u>IBM WebSphere portlet cata</u><br>the IBM WebSphere Portal Zone.                             |  |  |  |
|                                                                            |                    |                                                                                                    |           |                                                                                                    |  |  |  |

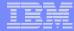

# **Questions?**

#### **Trademarks and Disclaimers**

© IBM Corporation 1994-2006. All rights reserved.

References in this document to IBM products or services do not imply that IBM intends to make them available in every country.

The following terms are trademarks of International Business Machines Corporation in the United States, other countries, or both:

| AS/400  | e-business on demand | i5/OS    |
|---------|----------------------|----------|
| AS/400e | IBM                  | OS/400   |
| eServer | IBM (logo)           | System i |
| @server | iSeries              |          |

Rational is a trademark of International Business Machines Corporation and Rational Software Corporation in the United States, other countries, or both. Intel, Intel Logo, Intel Inside, Intel Inside logo, Intel Centrino, Intel Centrino logo, Celeron, Intel Xeon, Intel SpeedStep, Itanium, and Pentium are trademarks or registered trademarks of Intel Corporation or its subsidiaries in the United States and other countries.

Linux is a trademark of Linus Torvalds in the United States, other countries, or both.

Microsoft, Windows, Windows NT, and the Windows logo are trademarks of Microsoft Corporation in the United States, other countries, or both.

UNIX is a registered trademark of The Open Group in the United States and other countries.

Java and all Java-based trademarks are trademarks of Sun Microsystems, Inc. in the United States, other countries, or both.

Other company, product or service names may be trademarks or service marks of others.

Information is provided "AS IS" without warranty of any kind.

All customer examples described are presented as illustrations of how those customers have used IBM products and the results they may have achieved. Actual environmental costs and performance characteristics may vary by customer.

Information concerning non-IBM products was obtained from a supplier of these products, published announcement material, or other publicly available sources and does not constitute an endorsement of such products by IBM. Sources for non-IBM list prices and performance numbers are taken from publicly available information, including vendor announcements and vendor worldwide homepages. IBM has not tested these products and cannot confirm the accuracy of performance, capability, or any other claims related to non-IBM products. Questions on the capability of non-IBM products should be addressed to the supplier of those products.

All statements regarding IBM future direction and intent are subject to change or withdrawal without notice, and represent goals and objectives only. Contact your local IBM office or IBM authorized reseller for the full text of the specific Statement of Direction.

Some information addresses anticipated future capabilities. Such information is not intended as a definitive statement of a commitment to specific levels of performance, function or delivery schedules with respect to any future products. Such commitments are only made in IBM product announcements. The information is presented here to communicate IBM's current investment and development activities as a good faith effort to help with our customers' future planning.

Performance is based on measurements and projections using standard IBM benchmarks in a controlled environment. The actual throughput or performance that any user will experience will vary depending upon considerations such as the amount of multiprogramming in the user's job stream, the I/O configuration, the storage configuration, and the workload processed. Therefore, no assurance can be given that an individual user will achieve throughput or performance improvements equivalent to the ratios stated here.

Photographs shown are of engineering prototypes. Changes may be incorporated in production models.